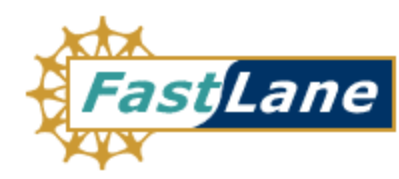

# **Graduate Research Fellowship Program Applicant User Guide**

*November 10, 2004 Version 1.6* 

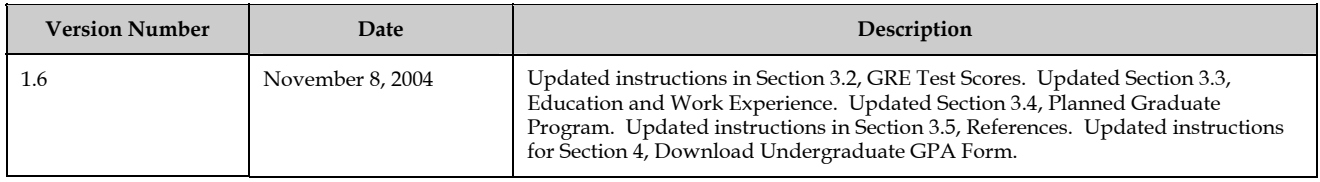

# **Document Change Record**

# **TABLE OF CONTENTS**

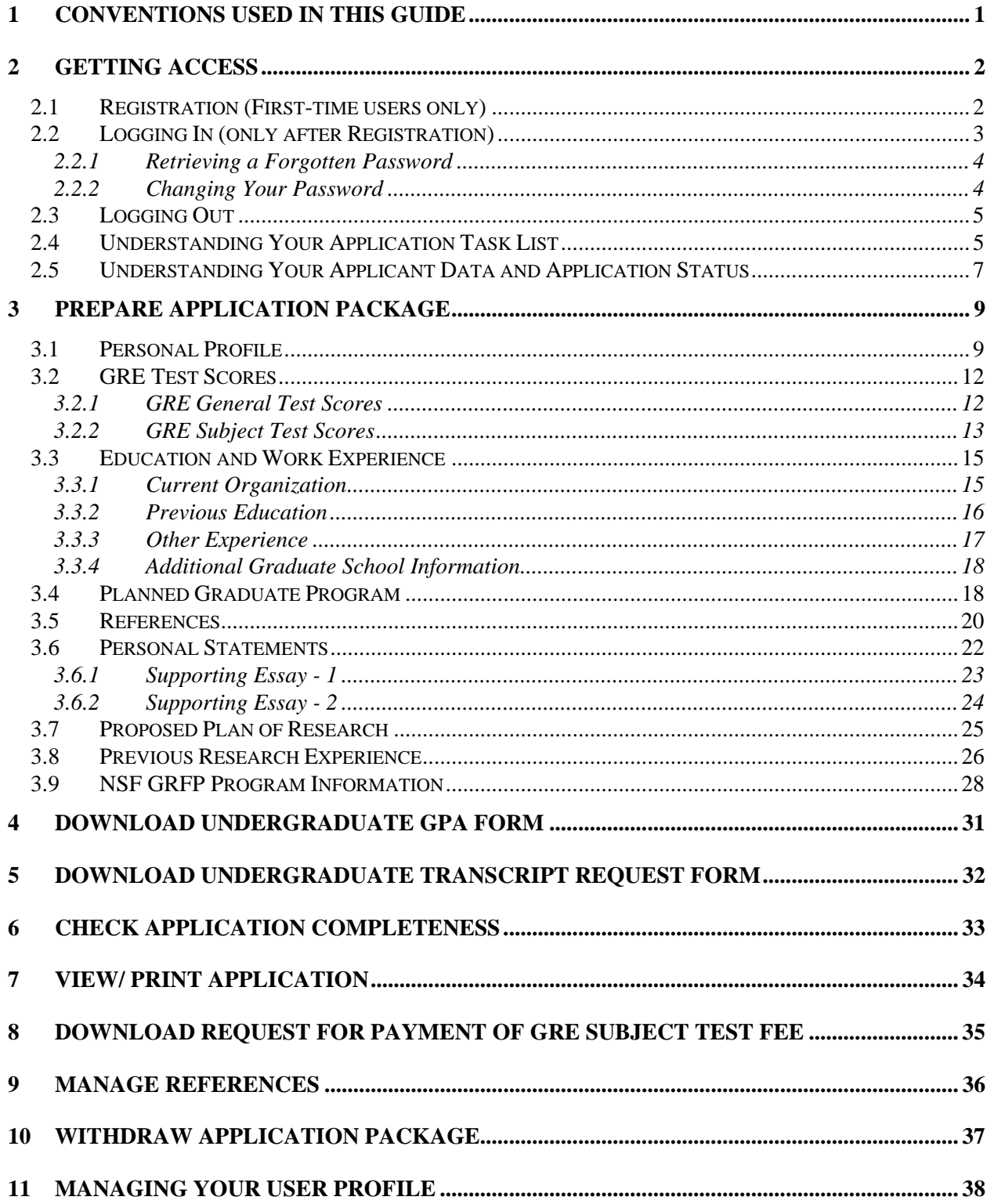

# <span id="page-3-0"></span>1 CONVENTIONS USED IN THIS GUIDE

- The first time they are introduced, names of on-screen features appear in **bold**. EXAMPLE: Click on the **Search** tab.
- Uniform Resource Locators (URLs) are in bold characters and are underlined. EXAMPLE: Type the following address in your browser's address bar: **http://fastlane.nsf.gov**.
- Keyboard shortcuts are written in bold and are surrounded by square brackets. EXAMPLES: Press **[Enter]** or

Press **[Shift]** + **[Tab]**.

• Many software features and some business processes are explained in a reference table format. An on-screen term appears in the left column and a description of the term appears in the right column.

EXAMPLE:

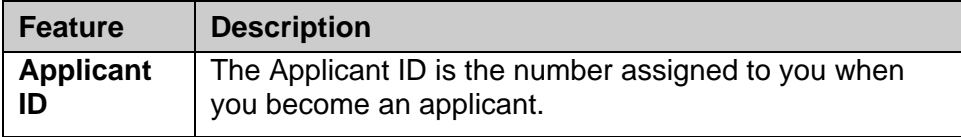

• The following three conventions serve as both examples and descriptions:

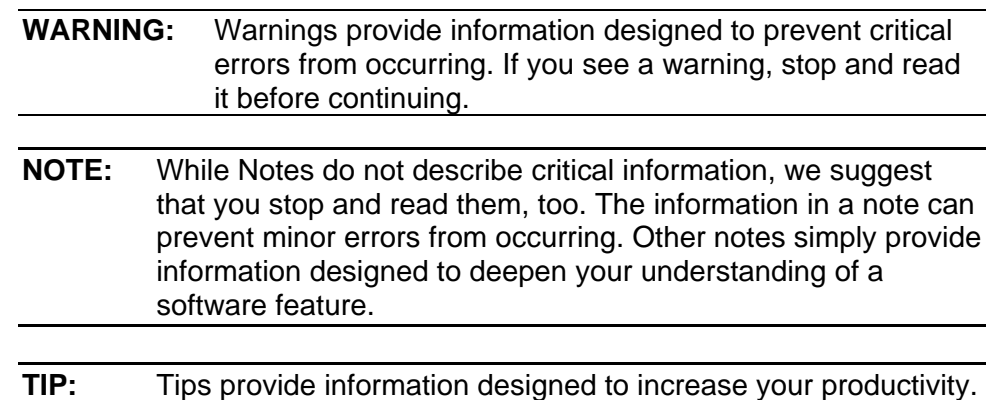

# <span id="page-4-0"></span>2 GETTING ACCESS

## *2.1 Registration (First-time users only)*

1. Access the GRFP application by typing the following address into your browser address bar: [http://www.fastlane.nsf.gov.](http://www.fastlane.nsf.gov/) Click on the **Graduate Research Fellowship Program** link at the top of the page. This will take you to the GRFP application within FastLane. Once on the GRFP site, click on the **Register Here** link (pictured below) to begin the Fellowship Application.

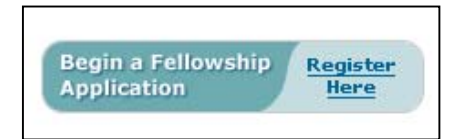

## **Figure 1: Registration Link**

2. The Applicant Information page will be displayed. This page will be used to create your user profile. All required information (indicated by an asterisk) must be completed in order to save the data and submit the registration form.

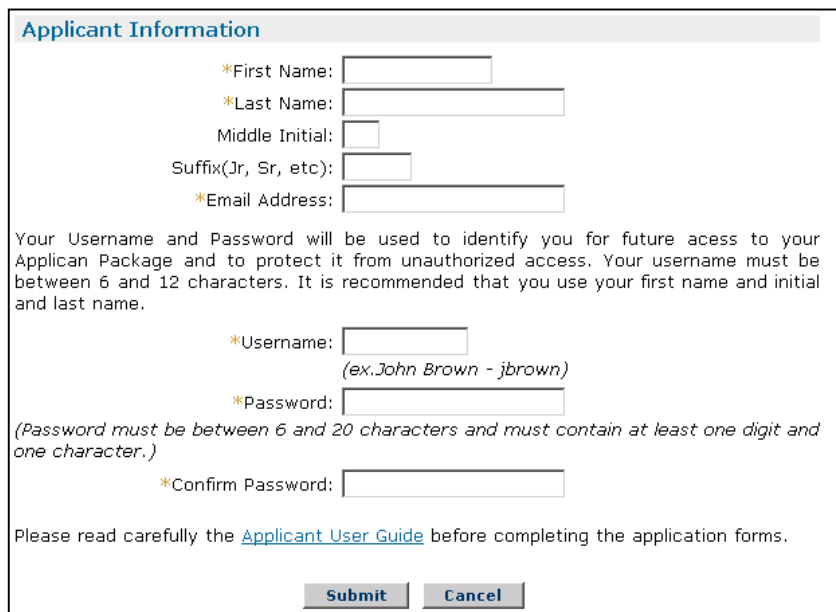

## **Figure 2: Applicant Information**

- 3. Type your first name in the **First Name** field.
- 4. Type your last name in the **Last Name** field.
- 5. Type your middle initial in the **Middle Initial** field (optional).
- 6. Type your suffix in the **Suffix** field (optional).
- <span id="page-5-0"></span>7. Type your email address in the **Email Address** field.
- 8. Select a username and type it in the **Username** field.

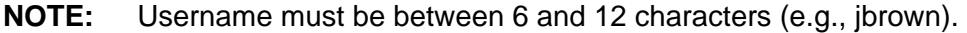

9. Choose a password and type it in the **Password** field.

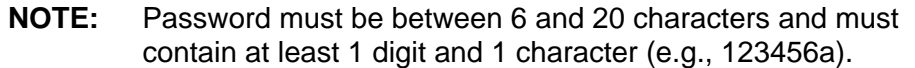

- 10. Re-type your password in the **Confirm Password** field.
- 11. Click **Submit** to save the information and proceed to the next step.

## *2.2 Logging In (only after Registration)*

Access the GRFP application by typing the following address into your browser address bar: [http://www.fastlane.nsf.gov.](http://www.fastlane.nsf.gov/) Click on the **Graduate Research Fellowship Program** link at the top of the page. This will take you to the GRFP application within FastLane. Once on the GRFP site, enter your login information in the log in box on the top right side of the screen.

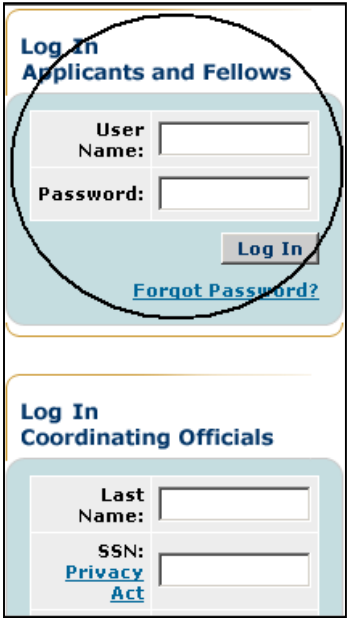

#### **Figure 3: Log In**

- 1. Type your user name in the **User Name** field.
- 2. Type your password in the **Password** field.
- 3. Click the **Log In** button.

The GRFP Application home page appears with your **Application Task List** and current **Applicant Data.**

## <span id="page-6-0"></span>*2.2.1* **Retrieving a Forgotten Password**

1. Click on the **Forgot Password?** link found under the Login button.

The retrieve password screen is displayed.

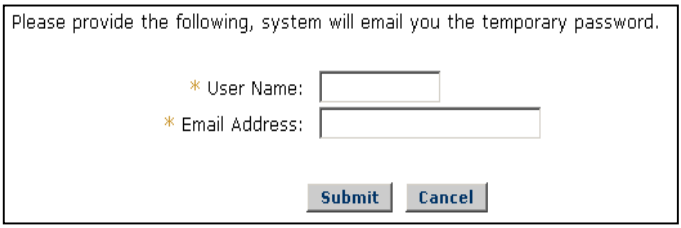

#### **Figure 4: Forgot Password Screen**

- 2. Type your User Name in the **User Name** field.
- 3. Type your email address in the **Email Address** field.
- 4. Click on the **Submit** button.

A confirmation screen will be displayed and the system will email you a temporary password to the email address you provided.

# *2.2.2* **Changing Your Password**

1. Select the **Change Password** link from the upper-right navigation bar.

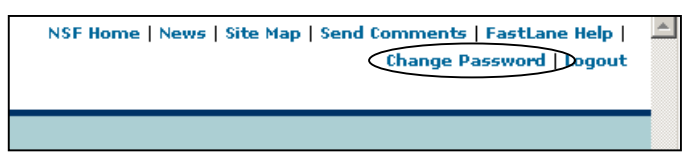

#### **Figure 5: Change Password Link**

The Change Password screen is displayed.

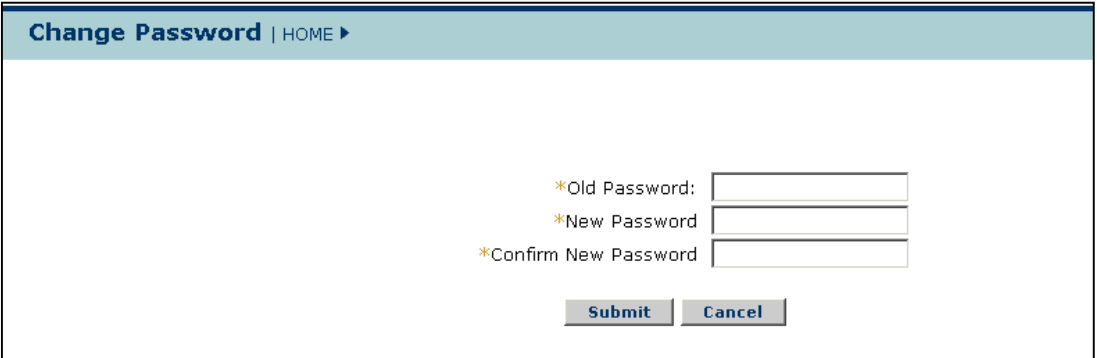

#### **Figure 6: Change Password Screen**

2. Enter your **Old Password**, your **New Password**, and **Confirm your New Password**.

<span id="page-7-0"></span>3. Click the **Submit** button.

A confirmation screen is displayed indicating you have successfully changed your password. You may select the Manage My Application Home Page link to return to your Application task list.

**NOTE:** If you are changing your password after receiving a temporary password, you must enter your temporary password as your *Old Password.*

# *2.3 Logging Out*

Once you have logged into the GRFP application, a **Logout** link is available in the upper-right navigation bar.

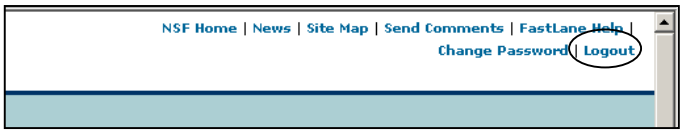

# **Figure 7: Logout Link**

To exit the application at any time, select the Logout link. The web browser returns to the GRFP login page.

# *2.4 Understanding Your Application Task List*

Your application task list provides links to resources that allow you to prepare and manage your application. The task list is divided into two parts: Application Task List and Application Optional Task List. The application package and the required forms are located under the Application Task List. Additional resources that you may need to manage your application are located under the Application Optional Task List.

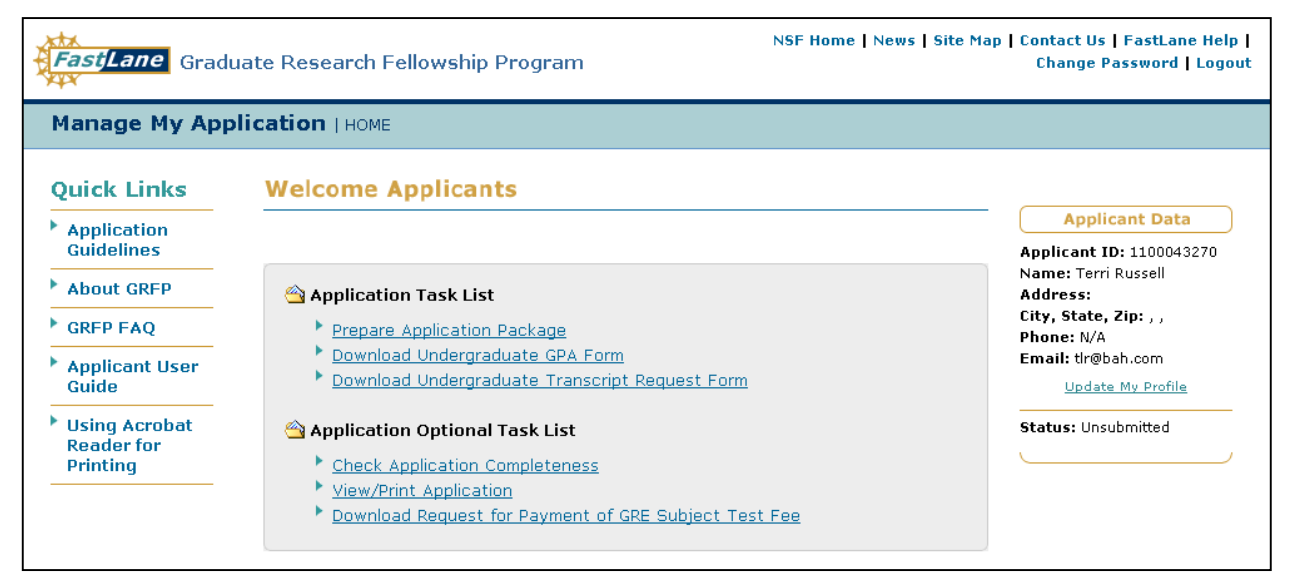

## **Figure 8: Application Task List**

The list below describes the various tasks to prepare and manage your application.

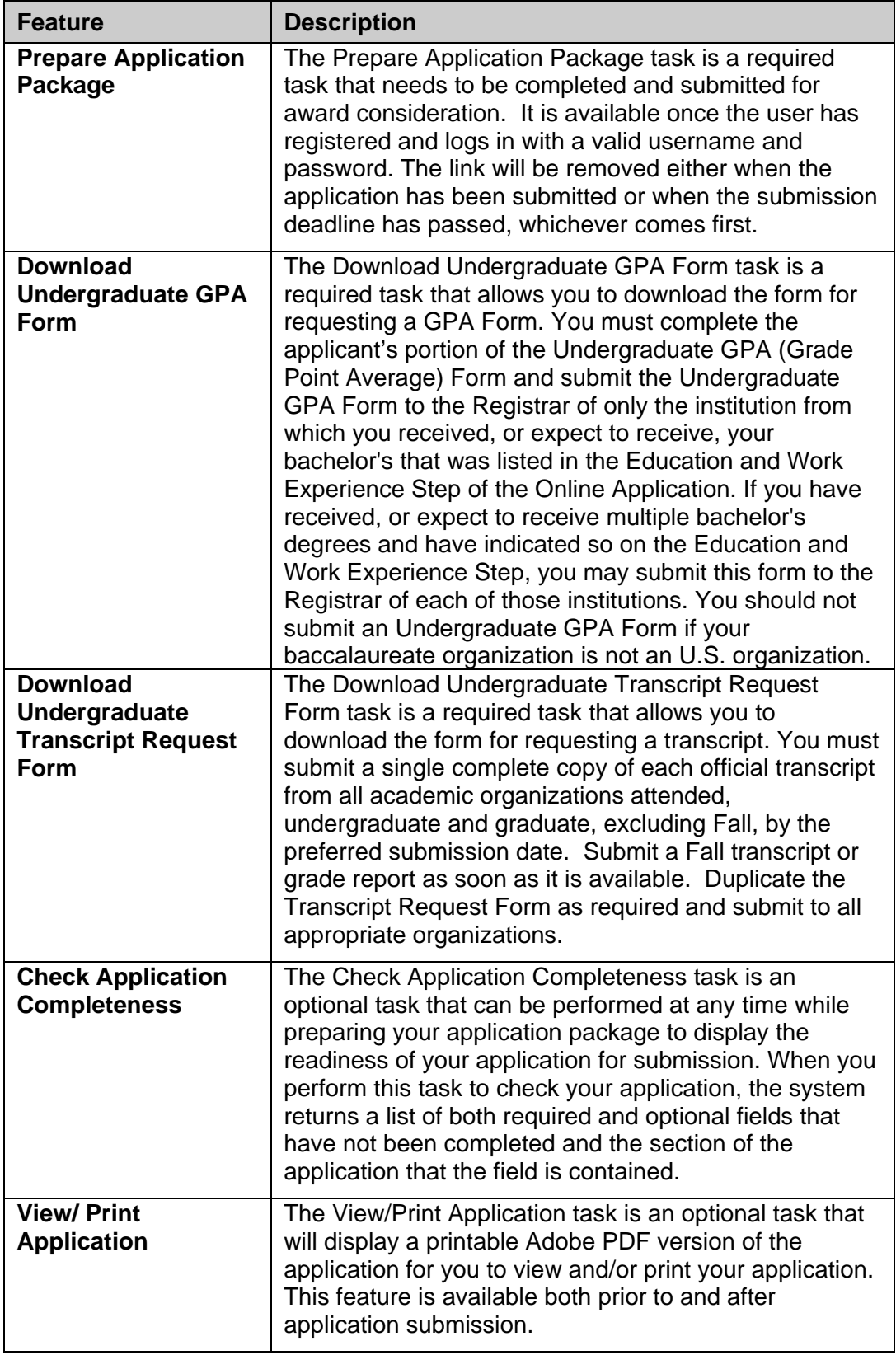

<span id="page-9-0"></span>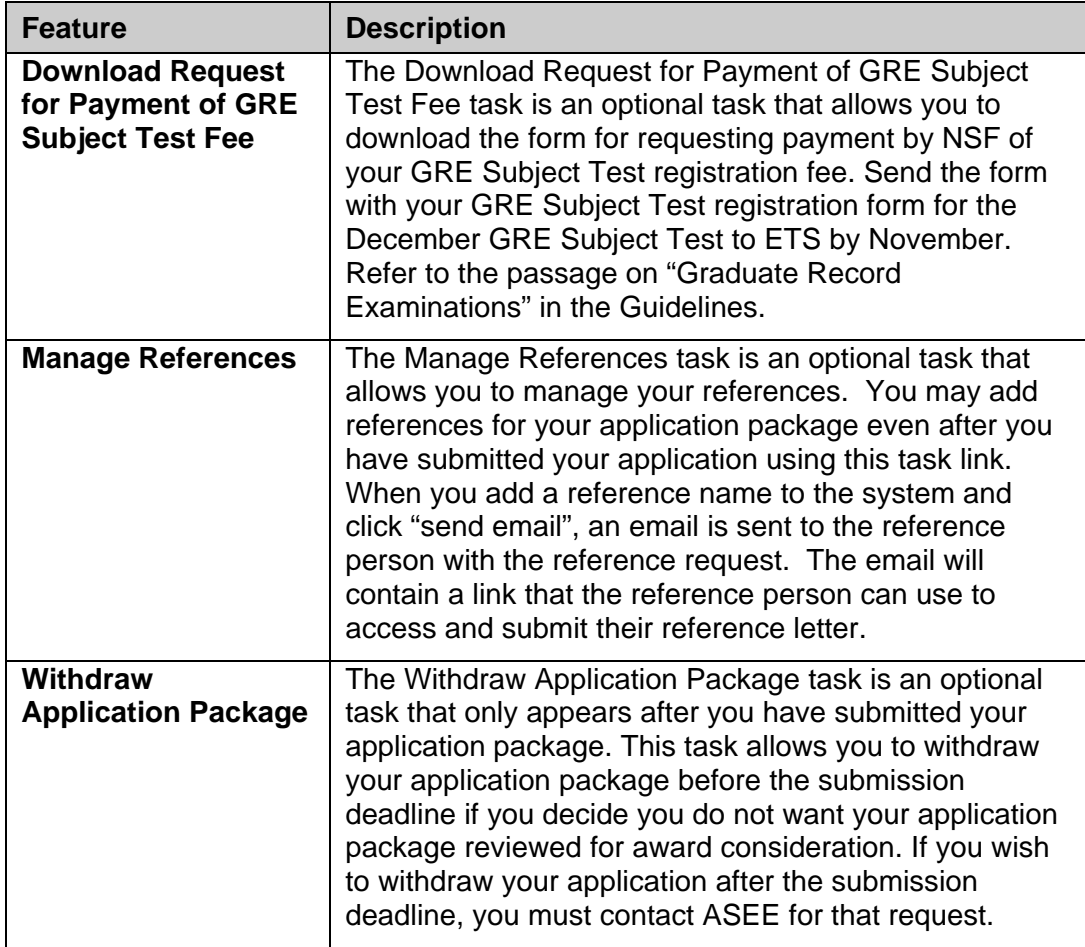

# *2.5 Understanding Your Applicant Data and Application Status*

Your applicant data area details your current user profile information and your current application status. The applicant data area also contains a link to allow you to update your profile information. The list below describes each feature in your applicant data area.

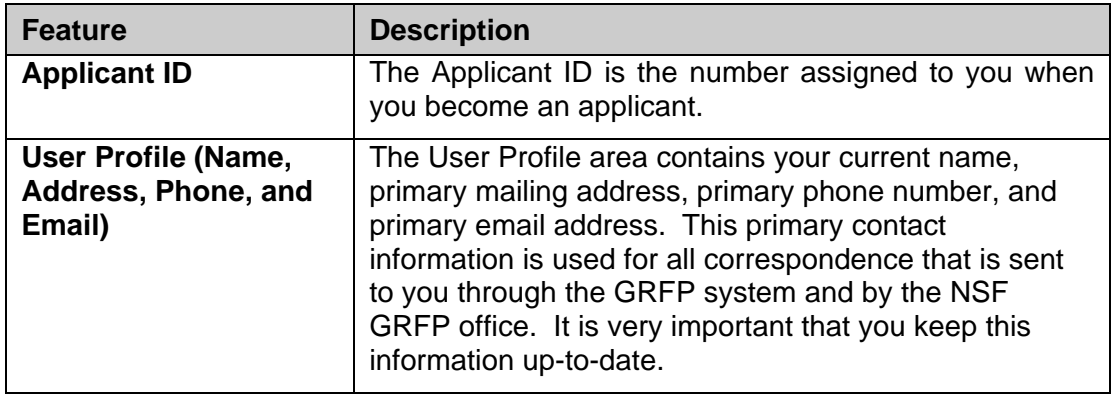

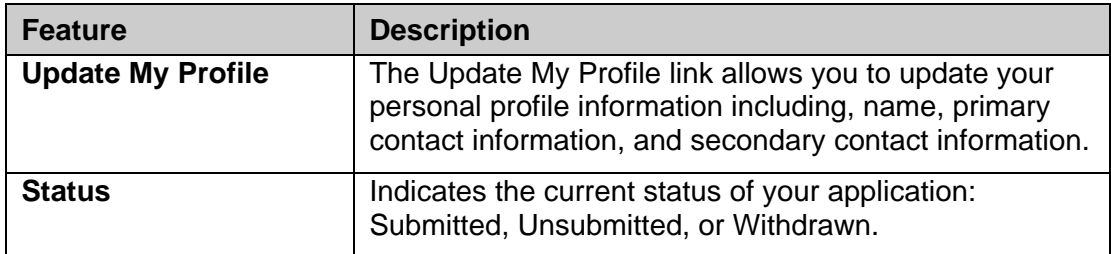

# <span id="page-11-0"></span>3 PREPARE APPLICATION PACKAGE

Once you have registered and chosen a username and password, the **Prepare Application Package** link will be available in your Application Task List. Click on this link to begin a new application or continue with an existing application that has not yet been submitted. The task link will remain until you have either submitted the application or the deadline for application submission has passed, whichever comes first.

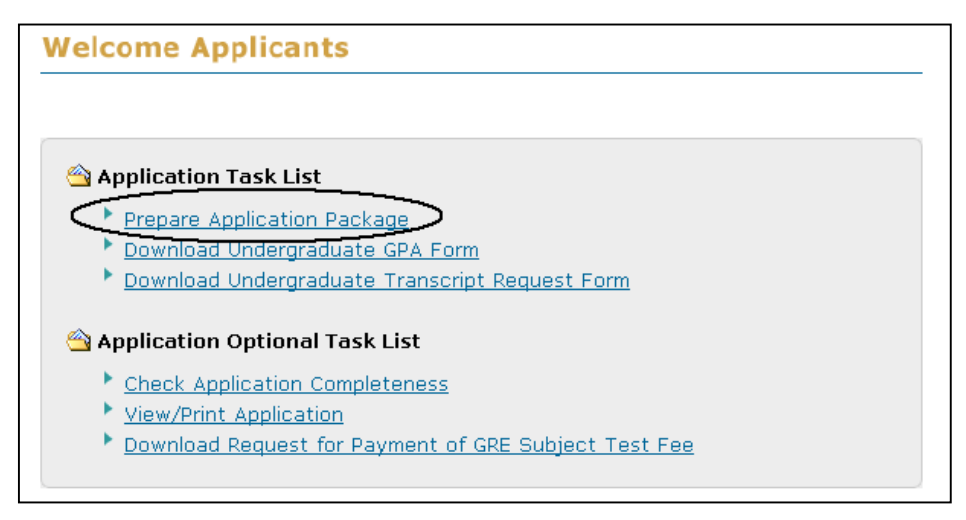

## **Figure 9: Prepare Application Package Link**

The GRFP application is separated out into steps. The steps for completing the GRFP application are listed as the title of each step. The required fields are indicated with an asterisk  $(*)$ .

You may complete the application steps in any order you choose. Navigate through the application steps using the navigation links in the title of each step. You may save your application as you go and return at a later time to complete it. Click on "Save and Continue" to save your data and advance to the next step. Any work saved will be available when you return.

Once you have completed all steps, click "Submit Application" to submit the application. Before the system will submit the application, it will run a check for application completeness. If all required fields are complete, then you will be able to submit your application. Otherwise, you will need to go back and complete the required fields before you can submit your application. Additionally, you can check your application completeness at any time while preparing your application package by clicking the "Check Application Completeness" link on the right of the page.

# *3.1 Personal Profile*

The Personal Profile section of the application package contains fields for applicants to enter general profile information such as name, contact information, and demographic information.

To Submit Personal Profile Information:

1. Click the **Personal Profile** link on the Prepare Application Package screen.

The **Personal Profile** screen is displayed.

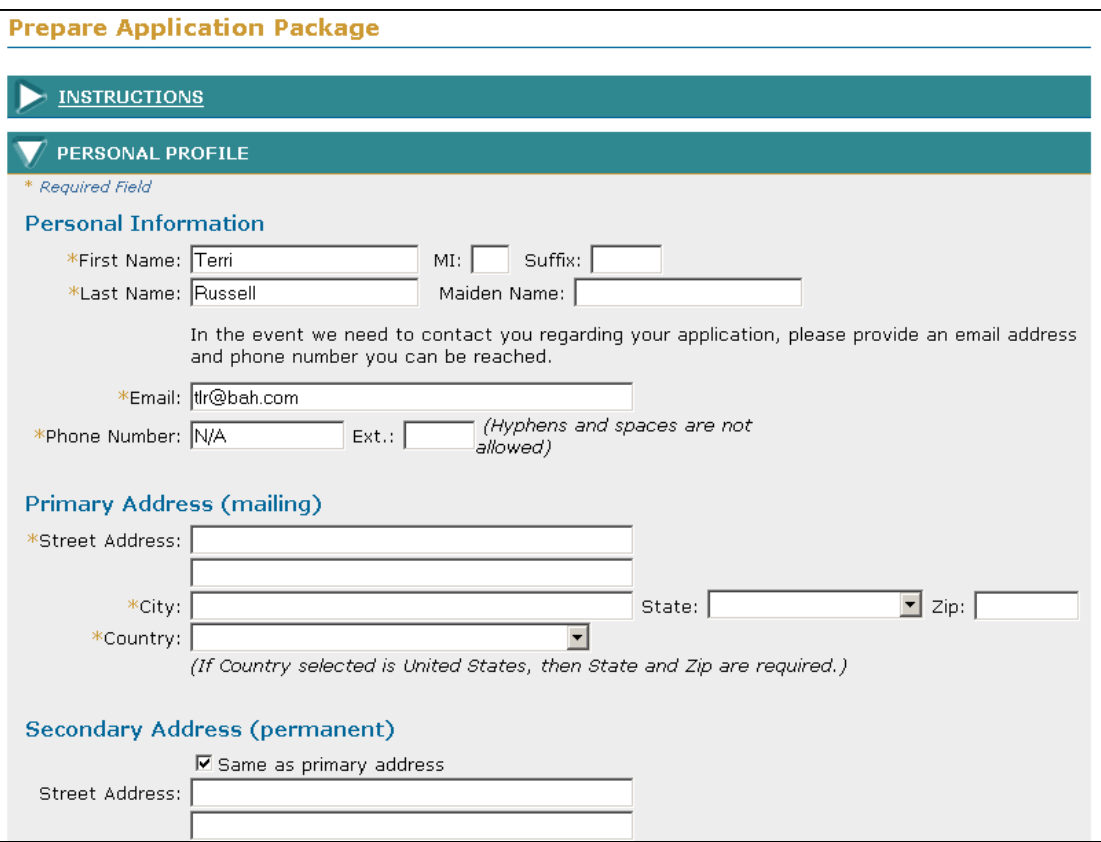

# **Figure 10: Personal Profile Section**

2. Enter your personal profile information. The table below describes all the fields in the Personal Profile Section.

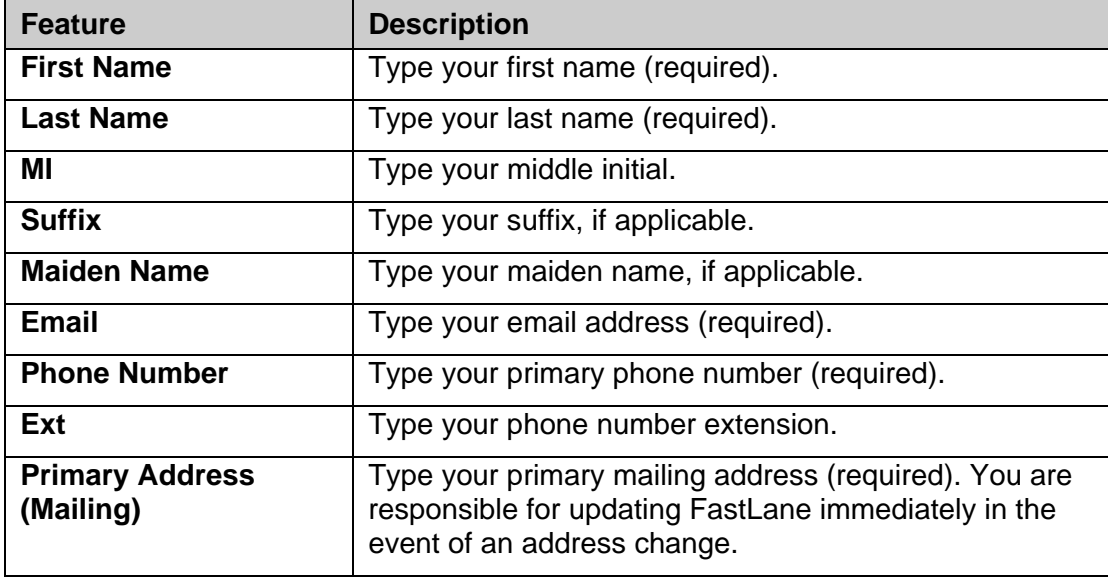

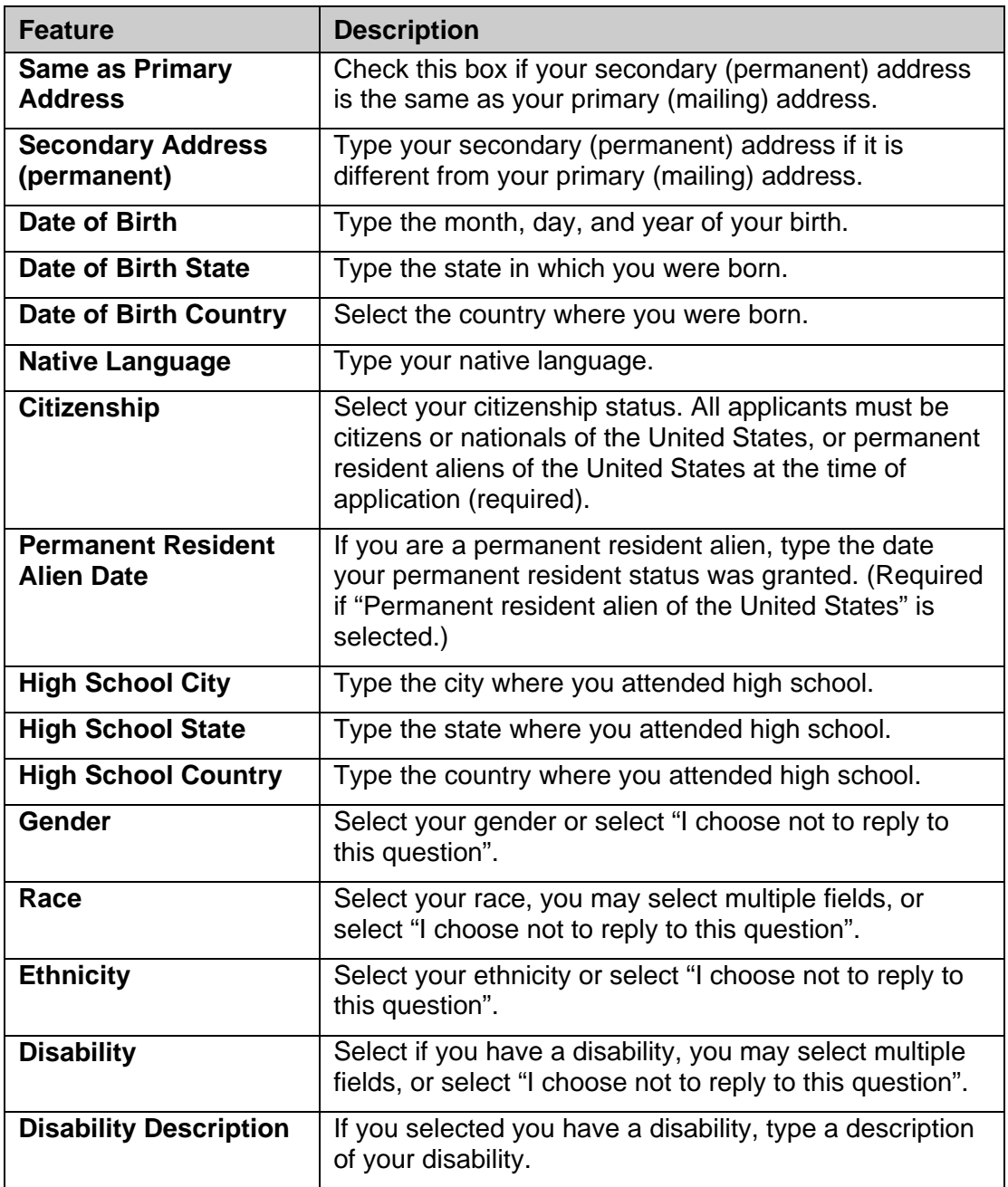

**WARNING:** You must provide data for all required fields (indicated by an asterisk on the screen) before your personal profile information is saved. If you exit the Application Module before you have completed and submitted the personal profile, you will need to re-enter the data you previously entered.

**Note:** You may select one or more fields when selecting race and disability.

<span id="page-14-0"></span>3. Click the **Save and Continue** button.

Your **Personal Profile** information is saved and the **GRE Test Scores** screen is displayed.

## *3.2 GRE Test Scores*

The GRE Test Scores section of the application package allows applicants to enter information for GRE General and Subject tests that they want reported to NSF. All applicants are recommended to have scores from the GRE General Test to support the review of their applications. Applicants are also encouraged to submit scores from the GRE Subject Test in their proposed field of graduate study, if a test is offered.

To Submit GRE Test Scores Information:

1. Click the GRE Test Scores link on the Prepare Application Package screen.

The **GRE Test Scores** screen is displayed.

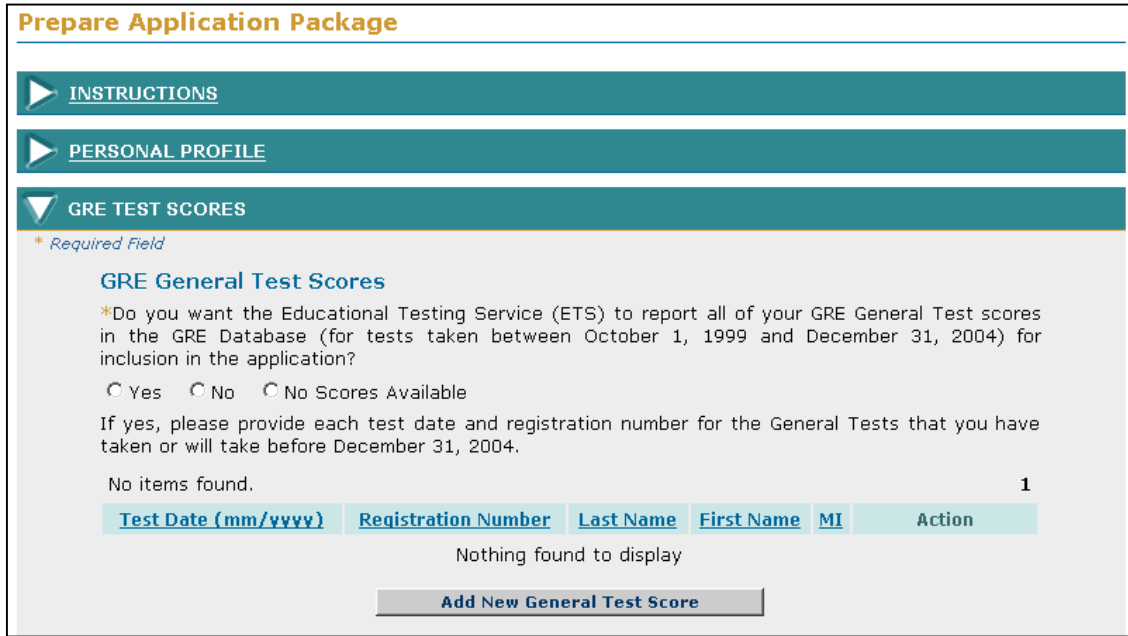

**Figure 11: GRE Test Score Header** 

## *3.2.1* **GRE General Test Scores**

2. Select one of the following choices about the reporting of your GRE General Test Scores (required).

a. Indicate "Yes" to have all GRE General Test scores, as allowed by ETS policy, included in your application; or

b. Indicate "No" to prohibit any GRE General Test scores to be reported by ETS in your application; or

c. Indicate "No Scores Available" if you have not and do not plan to take the GRE General Test.

<span id="page-15-0"></span>3. When 'Yes' is selected above, you must enter your GRE General Test information for each test that was taken to assist ETS in reporting your scores.

## **To Add a GRE General Test Score:**

a. Click the **Add New General Test Score** button.

b. Enter your GRE General Test information. The table below describes all the fields.

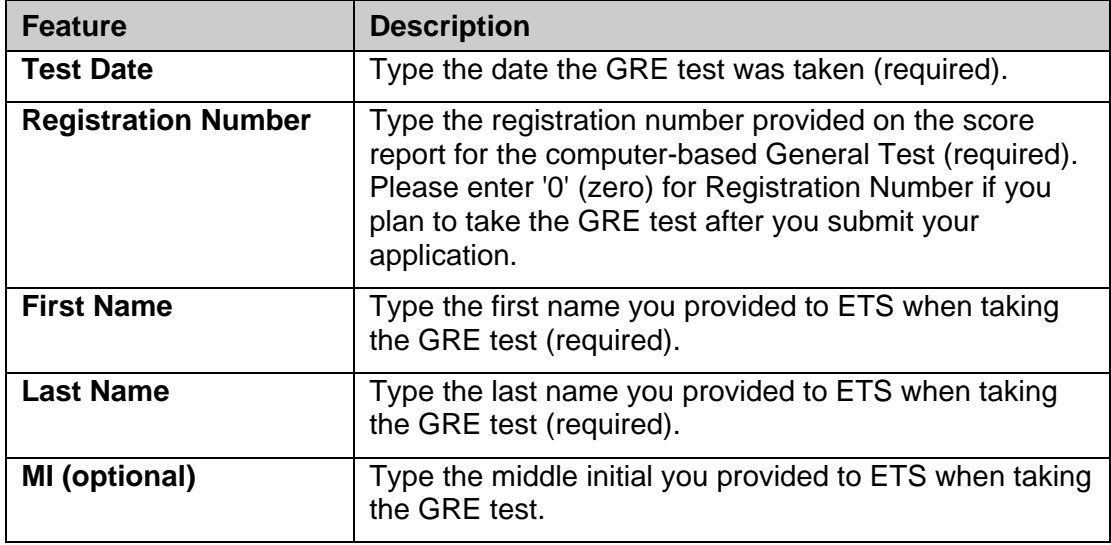

c. Click the **Save** button.

The **GRE Test Scores** screen is displayed and the GRE General Test information entered is displayed is on the list.

# *3.2.2* **GRE Subject Test Scores**

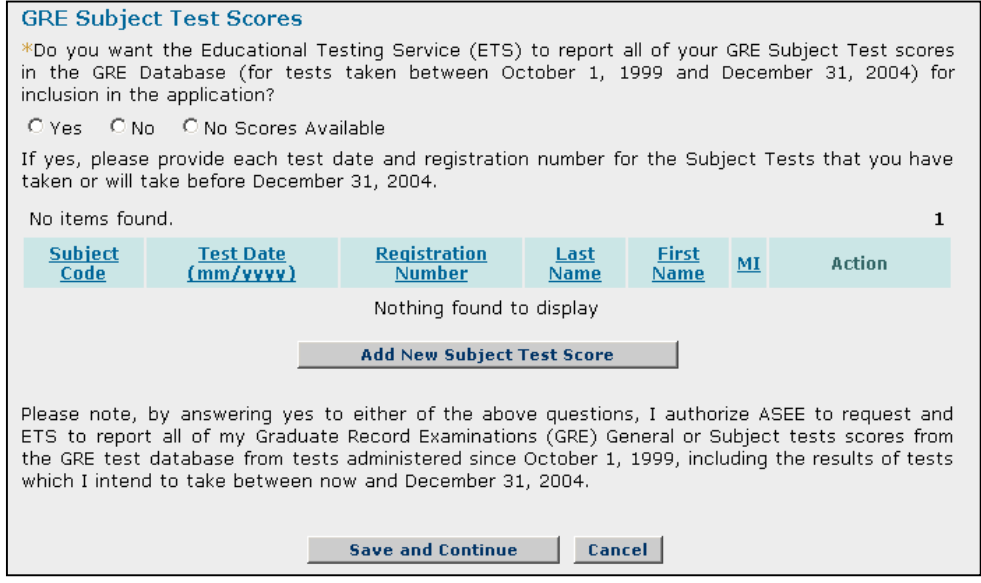

#### **Figure 12: GRE Subject Test Scores Section**

4. Select one of the following choices about the reporting of your GRE Subject Test Scores (required).

a. Indicate "Yes" to have all GRE Subject Test scores, as allowed by ETS policy, included in your application; or

b. Indicate "No" to prohibit any GRE Subject Test scores to be reported by ETS

in your application; or

c. Indicate "No Scores Available" if you have not and do not plan to take the GRE Subject Test.

5. When 'Yes' is selected above, you must enter your GRE Subject Test information for each test that was taken to assist ETS in reporting your scores.

## **To Add a GRE Subject Test Score:**

a. Click the **Add New Subject Test Score** button.

b. Enter your GRE Subject Test information. The table below describes all the fields.

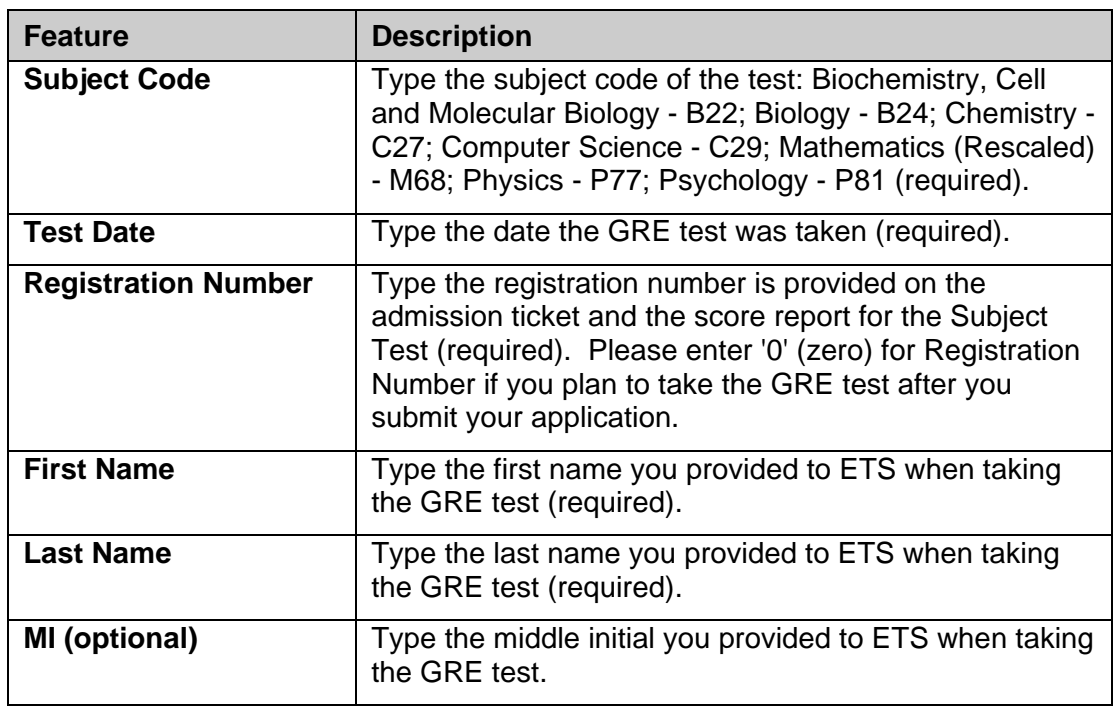

c. Click the **Save** button.

The **GRE Test Scores** screen is displayed and the GRE Subject Test information entered is displayed is on the list.

<span id="page-17-0"></span>6. Click the **Save and Continue** button.

Your **GRE Test Scores** information is saved and the **Education and Work Experience**  screen is displayed.

## *3.3 Education and Work Experience*

The Education and Work Experience section allows the applicant to enter the following information: Current Organization, Previous Education, Other Experience, and Additional Graduate School Information.

To Submit Education and Work Experience Information:

1. Click the Education and Work Experience link on the Prepare Application Package screen.

The **Education and Work Experience** screen is displayed.

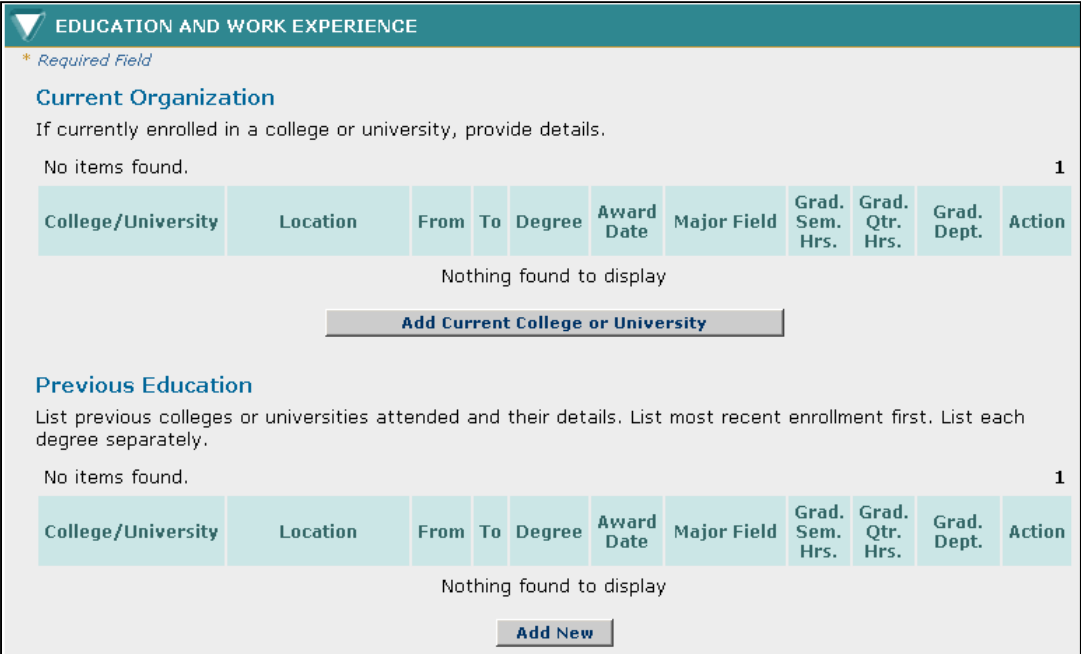

## **Figure 13: Education and Work Experience Section**

## *3.3.1* **Current Organization**

2. If currently enrolled in a college or university, enter the details of the organization.

#### **To Add your Current Organization:**

a. Click the **Add Current College or University** button.

b. Enter your current organization information. The table below describes all the fields.

<span id="page-18-0"></span>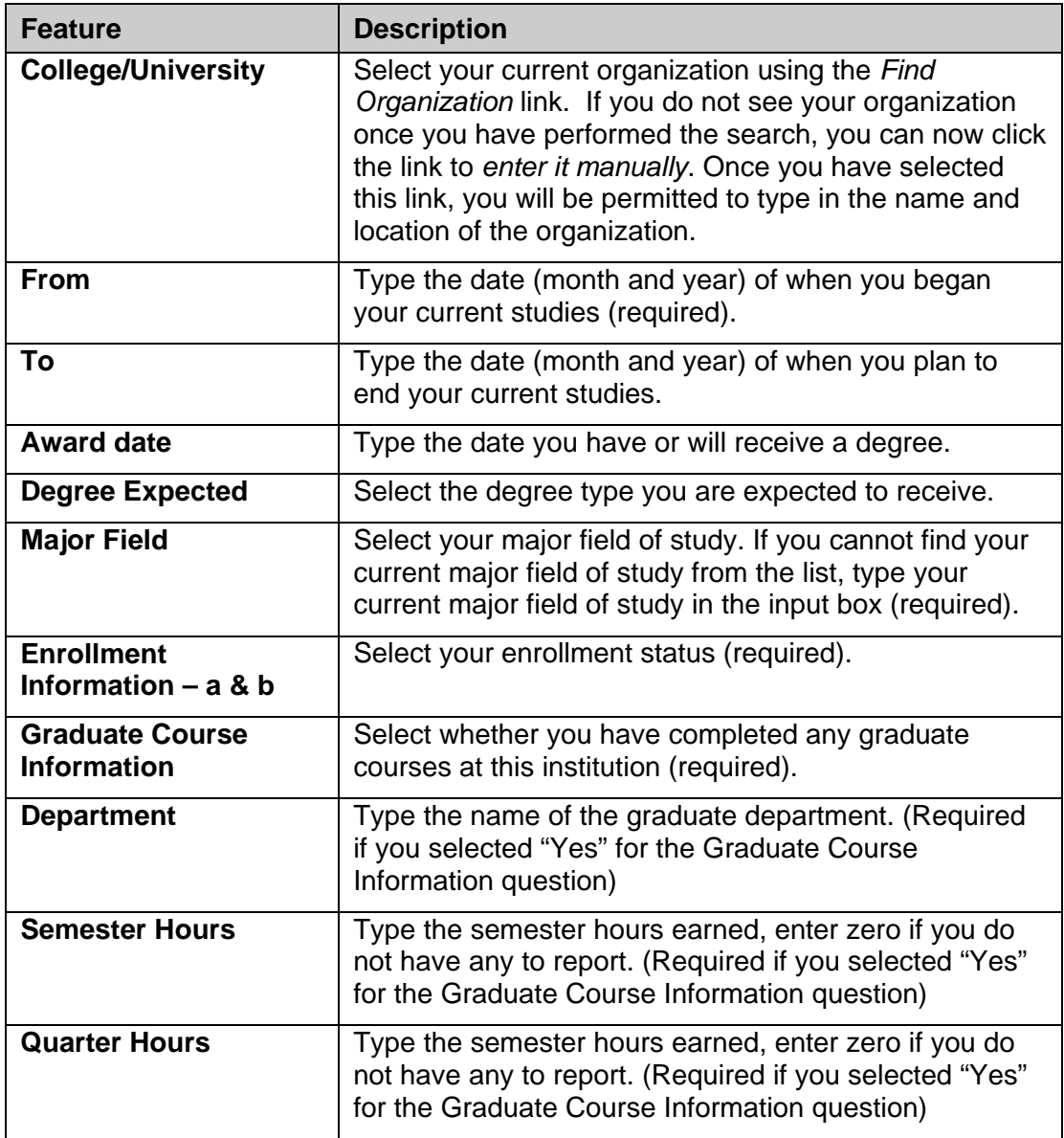

c. Click the **Save** button.

The **Education and Work Experience** screen is displayed and the current organization information entered is displayed.

# *3.3.2* **Previous Education**

3. If you were previously enrolled in a college or university, enter the details of all previous education. Previous colleges or universities can include baccalaureate organizations (where you received your bachelor's degree) and any completed graduate courses in any field since receipt of your bachelor's degree.

# **To Add a Previous Organization:**

a. Click the **Add New** button.

b. Enter your previous organization information. The table below describes all the fields.

<span id="page-19-0"></span>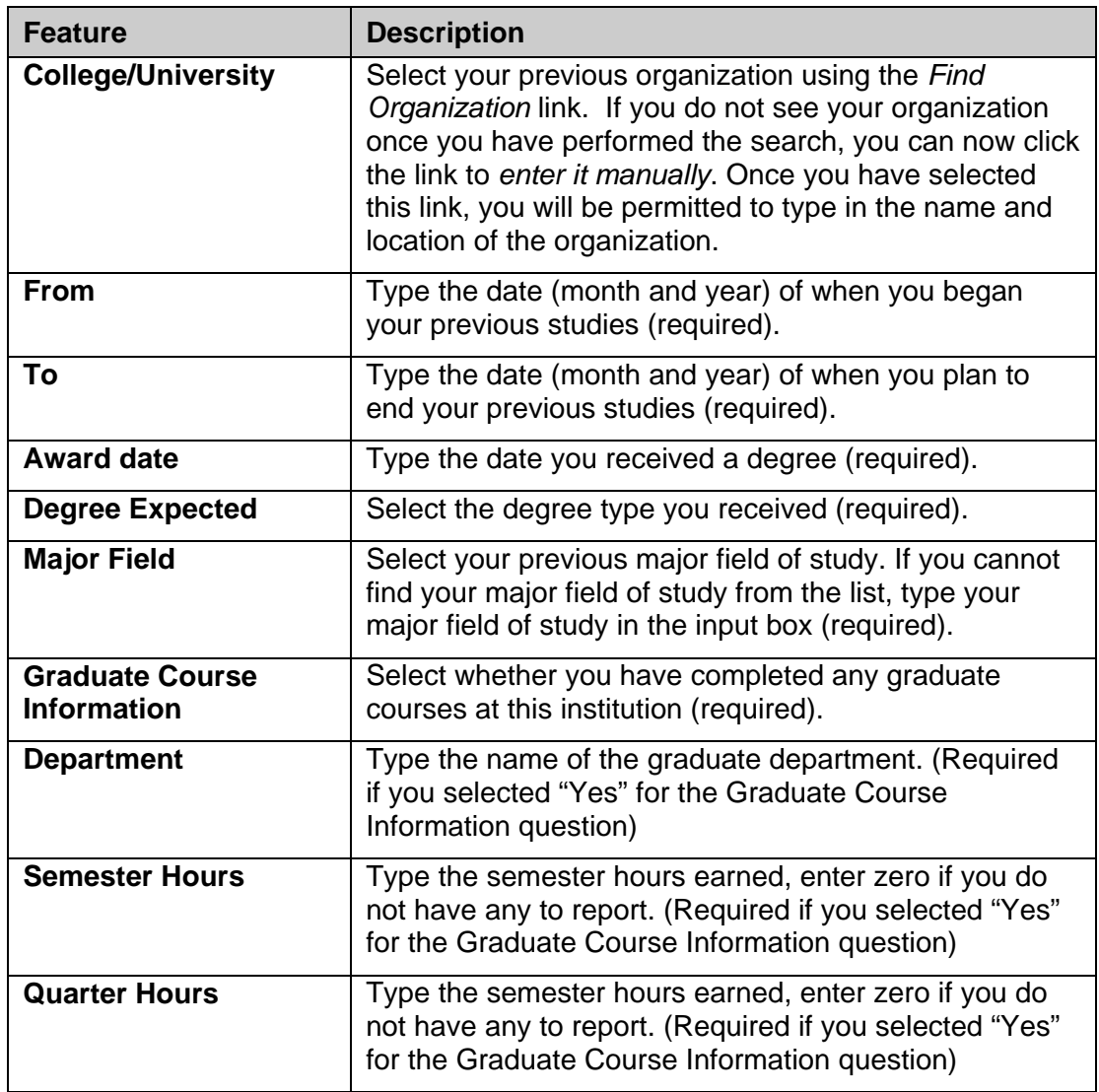

c. Click the **Save** button.

The **Education and Work Experience** screen is displayed and the previous organization information entered is displayed in the list.

# *3.3.3* **Other Experience**

4. Enter fellowships, scholarships, teaching, and work experiences relevant to your field held since entering college/university. (Up to, but no more than five are recommended.) Begin with the most recent.

## **To Add a Fellowship, Scholarship, Teaching, or Work Experience:**

a. Click the **Add New** button.

b. Enter the details of the position. The table below describes all of the fields.

<span id="page-20-0"></span>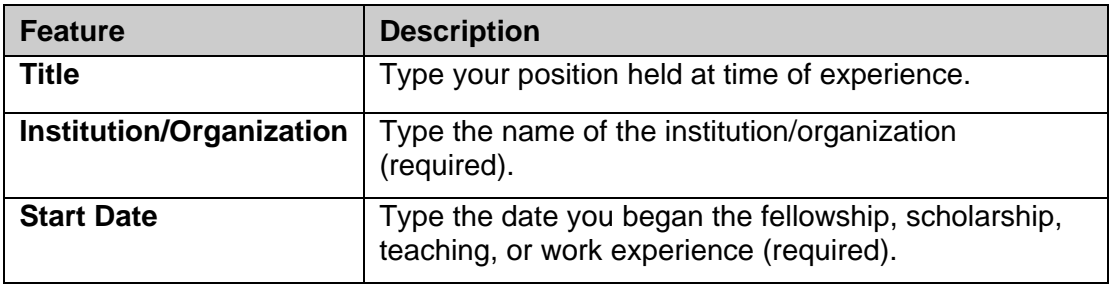

c. Click the **Save** button.

The **Education and Work Experience** screen is displayed and the Fellowship, Scholarship, Teaching, or Work Experience information entered is displayed in the list.

5. Enter significant academic honors you have received relevant to your major field of study.

# *3.3.4* **Additional Graduate School Information**

6. Enter the additional graduate school information questions. Select "Yes" or "No" for each question to indicate if you are or have been enrolled in a five-year or four-year joint baccalaureate-master's degree program (required).

7. Click the **Save and Continue** button.

Your **Education and Work Experience** information is saved and the **Planned Graduate Program** screen is displayed.

# *3.4 Planned Graduate Program*

The Planned Graduate Program section allows the applicant to enter information about the proposed organization and field of study for graduate work.

To Submit Planned Graduate Program Information:

1. Click the Planned Graduate Program link on the Prepare Application Package screen.

The **Planned Graduate Program** screen is displayed.

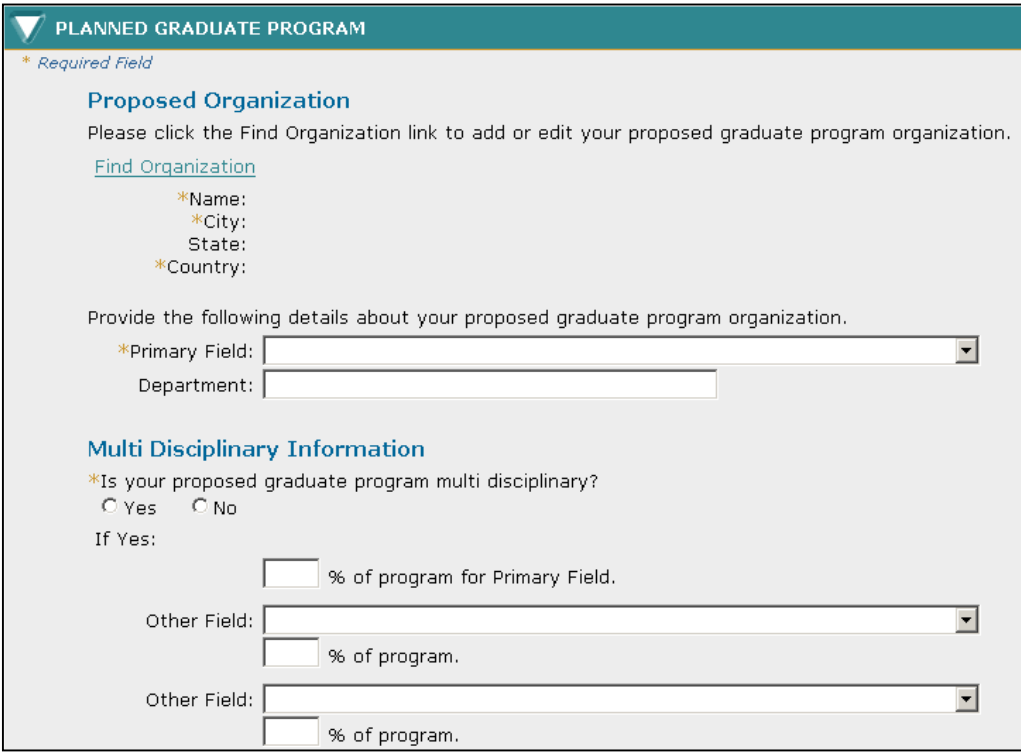

# **Figure 14: Planned Graduate Program Section**

2. Enter your planned graduate program information. The table below describes all the fields in the Planned Graduate Program Section.

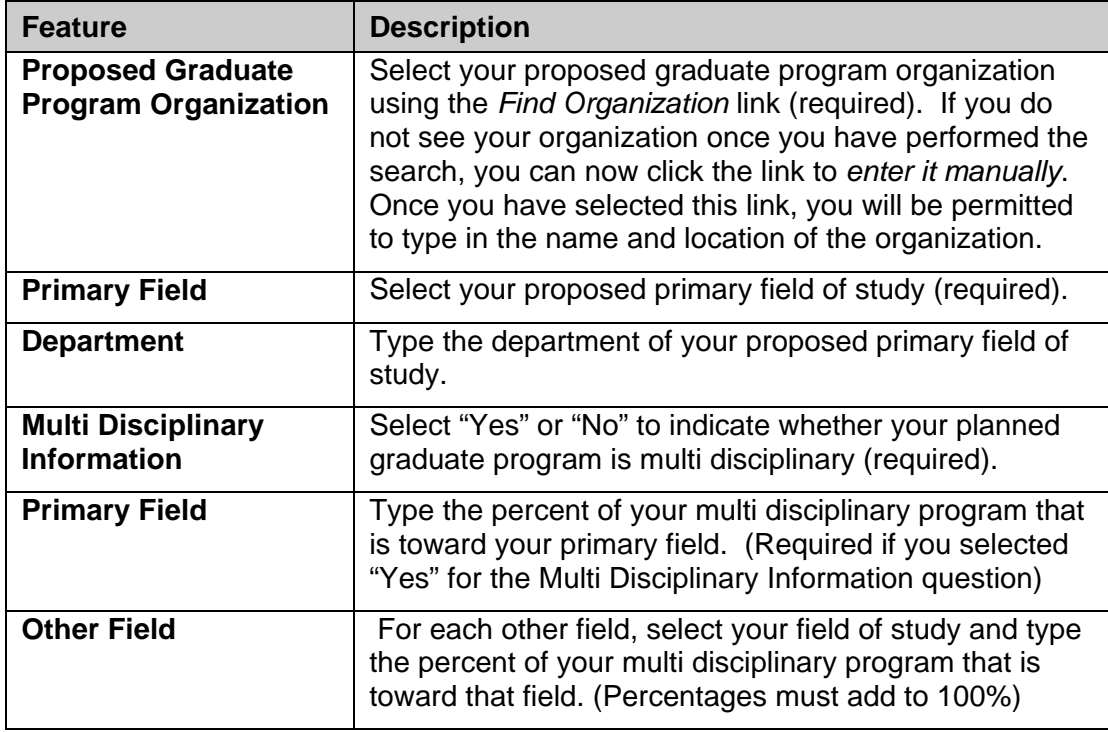

<span id="page-22-0"></span>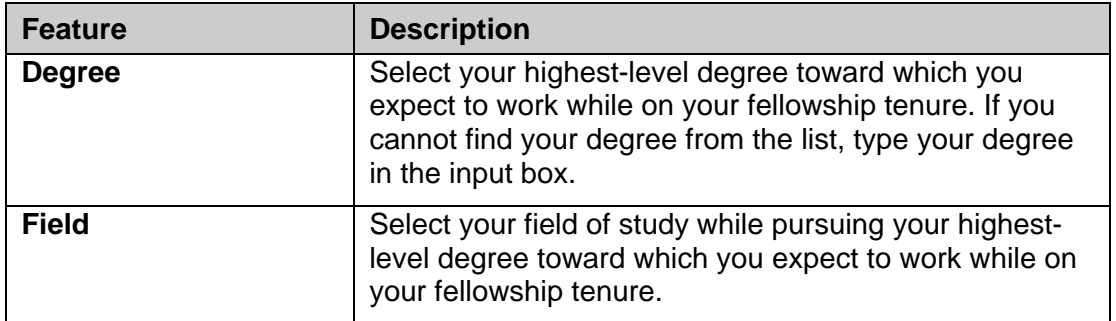

3. Click the **Save and Continue** button.

Your **Planned Graduate Program** information is saved and the **References** screen is displayed.

# *3.5 References*

The References section allows the applicant to enter information for individuals that they would like to submit reference letters for their Fellowship application.

You are required to submit at least one reference to submit the application, but three references are recommended. Scientists or faculty members who have current knowledge of your academic and/or professional experience and ability should be selected as references, since they will be able to give meaningful answers to the questions asked. NSF suggests that at least two of the three should be persons with whom you have worked in your present (or most recent) department, including the thesis adviser, if applicable.

After adding a reference, please click the 'Send Email' link in order to notify the person of your request for a reference letter. The individual will receive an email that contains instructions on how to submit a reference letter for your Fellowship application. Please remember that system will not send any email notification to references on it's own; your action of clicking the 'Send Email' link is required.

> **NOTE:** Only the **NSF Reference Report** will be accepted. The student reference statements on file at colleges and universities will not be accepted in lieu of the NSF Reference Report.

To Submit Reference Information:

1. Click the References link on the Prepare Application Package screen.

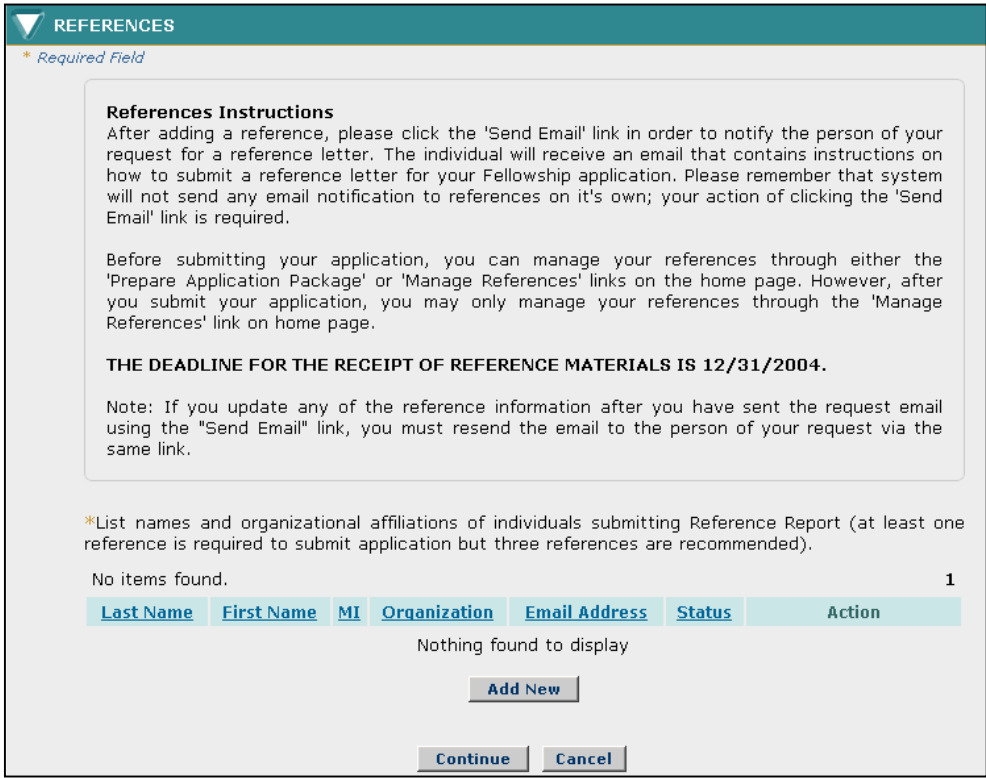

The **References** screen is displayed.

## **Figure 15: References Section**

2. Enter your reference information.

#### **To Add your Reference Information:**

a. Click the **Add New** button.

b. Enter your reference information. The table below describes all the fields.

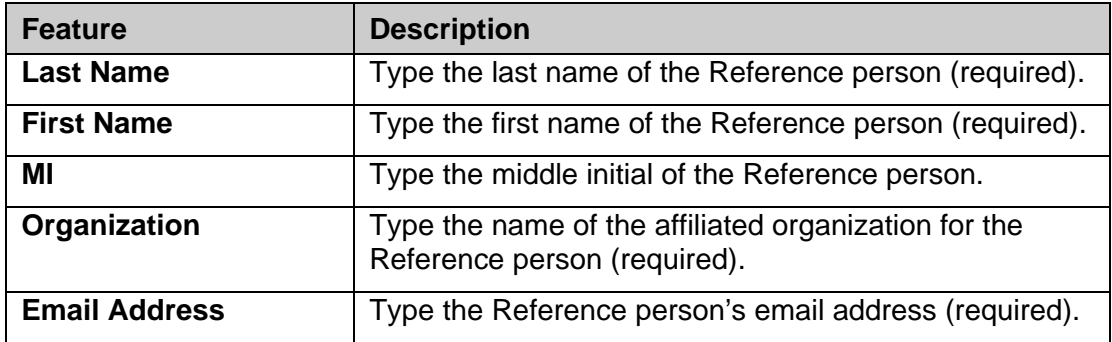

c. Click the **Save** button.

<span id="page-24-0"></span>The **Reference** screen is displayed and the reference information entered is displayed in the list. The **Status** field indicates that the reference writer has been sent the reference email.

**NOTE:** Make sure you click on the "Send Email" button for each Reference you identify to actually send the email request to the person. If you update any of the reference information after you have sent the request email using the "Send Email" link, you must resend the email to the person of your request via the same link.

# *3.6 Personal Statements*

The Personal Statements section allows the applicant to upload two essays that describe personal, professional, and educational experiences.

To Submit Personal Statements Information:

1. Click the Personal Statements link on the Prepare Application Package screen.

The **Personal Statements** screen is displayed.

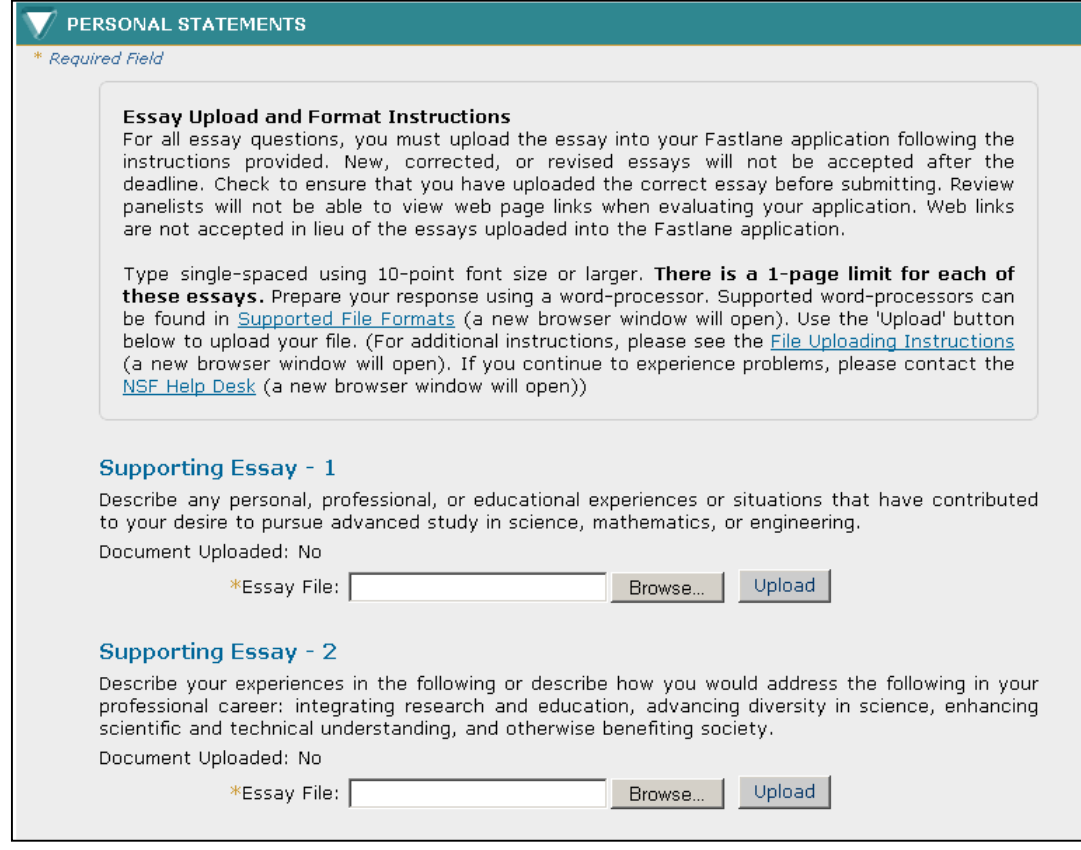

**Figure 16: Personal Statements Section** 

## <span id="page-25-0"></span>*3.6.1* **Supporting Essay - 1**

2. Upload your supporting essay – 1 that describes any personal, professional, or educational experiences or situations that have contributed to your desire to pursue advanced study in science, mathematics, or engineering (required).

#### **To Upload your Supporting Essay - 1:**

a. Either type the file location of your essay in the input box or click the Browse button to find the location.

b. Click the Upload button to begin the upload process.

The **PDF Conversion/Compliance Check** screen is displayed. Please be patient, this process may take a few minutes.Every 15 seconds this page will refresh to check the status of your file.

During the upload process, your file is converted to a PDF. After successful conversion, the **File Successfully Converted/Checked** screen is displayed.

c. Proof-read the converted PDF file. Click the Proofread PDF button to proofread the converted file, paying special attention to check that all figures, graphics, tables, margins, page breaks, and other special formatting options have been accurately preserved.

A new window is opened to display the PDF file.

The **Proofreading Complete** screen is displayed.

d. Click the Accept button to accept the converted PDF file (However, if you detected any problems in the PDF file, you can cancel the upload by clicking on the Cancel button. You may then correct the errors and resubmit the corrected version of your document.)

The **Personal Statements** screen is displayed and a View PDF link is now displayed on the screen for your uploaded essay- (if the Accept button was clicked in step d).

**NOTE:** Essay files can be updated at any time prior to application submission. New, corrected, or revised essays will not be accepted after the application is submitted.

**NOTE:** Review panelists will not be able to view web page links when evaluating your application. Web links are not accepted in lieu of essays uploaded into the FastLane application.

# <span id="page-26-0"></span>*3.6.2* **Supporting Essay - 2**

3. Upload your supporting essay – 2 that describes your experiences in the following or describe how you would address the following in your professional career: integrating research and education, advancing diversity in science, enhancing scientific and technical understanding, and otherwise benefiting society.

(Required.)

#### **To Upload your Supporting Essay - 2:**

a. Either type the file location of your essay in the input box or click the Browse button to find the location.

b. Click the Upload button to begin the upload process.

The **PDF Conversion/Compliance Check** screen is displayed. Please be patient, this process may take a few minutes.Every 15 seconds this page will refresh to check the status of your file.

During the upload process, your file is converted to a PDF. After successful conversion, the **File Successfully Converted/Checked** screen is displayed.

c. Proof-read the converted PDF file. Click the Proofread PDF button to proofread the converted file, paying special attention to check that all figures, graphics, tables, margins, page breaks, and other special formatting options have been accurately preserved.

A new window is opened to display the PDF file.

The **Proofreading Complete** screen is displayed.

d. Click the Accept button to accept the converted PDF file (However, if you detected any problems in the PDF file, you can cancel the upload by clicking on the Cancel button. You may then correct the errors and resubmit the corrected version of your document.)

The **Personal Statements** screen is displayed and a View PDF link is now displayed on the screen for your uploaded essay (if the Accept button was clicked in step d).

## **NOTE:** Essay files can be updated at any time prior to application submission. New, corrected, or revised essays will not be accepted after the application is submitted.

**NOTE:** Review panelists will not be able to view web page links when evaluating your application. Web links are not accepted in lieu of essays uploaded into the FastLane application.

## <span id="page-27-0"></span>*3.7 Proposed Plan of Research*

The Proposed Plan of Research section allows the applicant to upload an essay that describes in detail their research plans.

To Submit Proposed Plan of Research Information:

1. Click the Proposed Plan of Research link on the Prepare Application Package screen.

The **Proposed Plan of Research** screen is displayed.

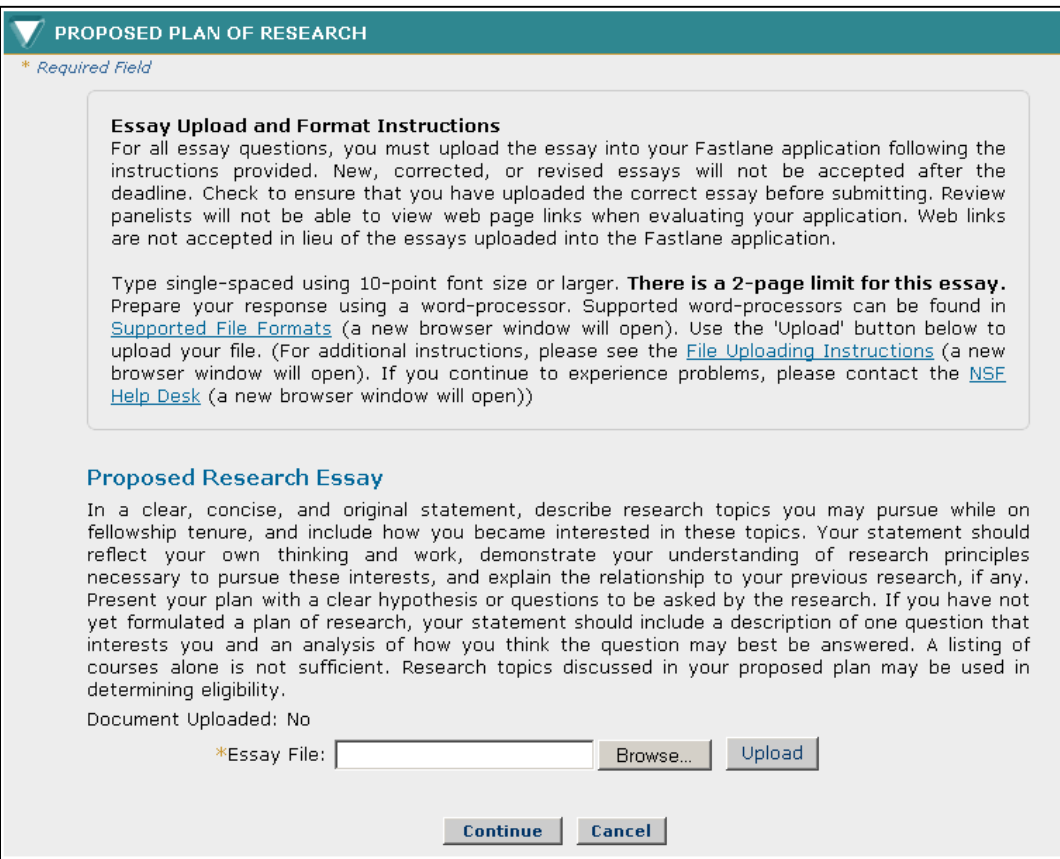

## **Figure 17: Proposed Plan of Research Section**

2. Upload your proposed plan of research essay that in a clear, concise, and original statement, describes research topics you may pursue while on fellowship tenure, and include how you became interested in these topics. Your statement should reflect your own thinking and work, demonstrate your understanding of research principles necessary to pursue these interests, and explain the relationship to your previous research, if any. Present your plan with a clear hypothesis or questions to be asked by the research. If you have not yet formulated a plan of research, your statement should include a description of one question that interests you and an analysis of how you think the question may best be answered. A listing of courses alone is not sufficient. Research topics discussed in your proposed plan may be used in determining eligibility (required).

## **To Upload your Proposed Plan of Research essay:**

<span id="page-28-0"></span>a. Either type the file location of your essay in the input box or click the Browse button to find the location.

b. Click the Upload button to begin the upload process.

The **PDF Conversion/Compliance Check** screen is displayed. Please be patient, this process may take a few minutes.Every 15 seconds this page will refresh to check the status of your file.

During the upload process, your file is converted to a PDF. After successful conversion, the **File Successfully Converted/Checked** screen is displayed.

c. Proof-read the converted PDF file. Click the Proofread PDF button to proofread the converted file, paying special attention to check that all figures, graphics, tables, margins, page breaks, and other special formatting options have been accurately preserved.

A new window is opened to display the PDF file.

The **Proofreading Complete** screen is displayed.

d. Click the Accept button to accept the converted PDF file (However, if you detected any problems in the PDF file, you can cancel the upload by clicking on the Cancel button. You may then correct the errors and resubmit the corrected version of your document.)

The **Proposed Plan of Research** screen is displayed and a View PDF link is now displayed on the screen for your uploaded essay (if the Accept button was clicked in step d).

**NOTE:**Essay files can be updated at any time prior to application submission. New, corrected, or revised essays will not be accepted after the application is submitted.

**NOTE:** Review panelists will not be able to view web page links when evaluating your application. Web links are not accepted in lieu of essays uploaded into the FastLane application.

#### *3.8 Previous Research Experience*

The Previous Research Experience section allows the applicant to upload an essay that describes experience they have in research activities.

To Submit Previous Research Experience Information:

1. Click the Previous Research Experience link on the Prepare Application Package screen.

The **Previous Research Experience** screen is displayed.

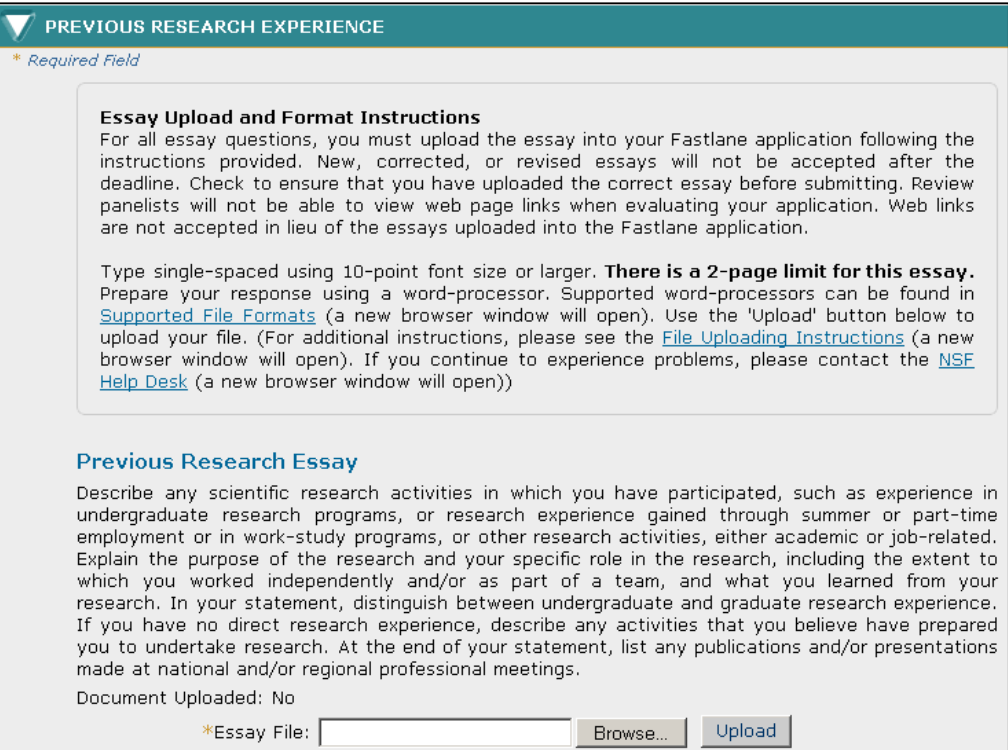

#### **Figure 18: Previous Research Experience Section**

2. Upload your previous research experience essay that describes any scientific research activities in which you have participated, such as experience in undergraduate research programs, or research experience gained through summer or part-time employment or in work-study programs, or other research activities, either academic or job-related. Explain the purpose of the research and your specific role in the research, including the extent to which you worked independently and/or as part of a team, and what you learned from your research. In your statement, distinguish between undergraduate and graduate research experience. If you have no direct research experience, describe any activities that you believe have prepared you to undertake research. At the end of your statement, list any publications and/or presentations made at national and/or regional professional meetings (required).

#### **To Upload your Previous Research Experience Essay:**

a. Either type the file location of your essay in the input box or click the Browse button to find the location.

b. Click the Upload button to begin the upload process.

The **PDF Conversion/Compliance Check** screen is displayed. Please be patient, this process may take a few minutes.Every 15 seconds this page will refresh to check the status of your file.

During the upload process, your file is converted to a PDF. After successful conversion, the **File Successfully Converted/Checked** screen is displayed.

<span id="page-30-0"></span>c. Proof-read the converted PDF file. Click the Proofread PDF button to proofread the converted file, paying special attention to check that all figures, graphics, tables, margins, page breaks, and other special formatting options have been accurately preserved.

A new window is opened to display the PDF file.

The **Proofreading Complete** screen is displayed.

d. Click the Accept button to accept the converted PDF file (However, if you detected any problems in the PDF file, you can cancel the upload by clicking on the Cancel button. You may then correct the errors and resubmit the corrected version of your document.)

The **Previous Research Experience** screen is displayed and a View PDF link is now displayed on the screen for your uploaded essay (if the Accept button was clicked in step d).

**NOTE:** Essay files can be updated at any time prior to application submission. New, corrected, or revised essays will not be accepted after the application is submitted.

**NOTE:** Review panelists will not be able to view web page links when evaluating your application. Web links are not accepted in lieu of essays uploaded into the FastLane application.

## *3.9 NSF GRFP Program Information*

The NSF GRFP Program Information section allows the applicant to select their status description and upload an essay that describes their graduate study information. This section also allows the applicant to select whether or not they want their name and address published if chosen for an award or honorable mention. In addition, the applicant can enter how they learned about the NSF Graduate Research Fellowship.

To Submit NSF GRFP Program Information:

1. Click the NSF GRFP Program Information link on the Prepare Application Package screen.

The **NSF GRFP Program Information** screen is displayed.

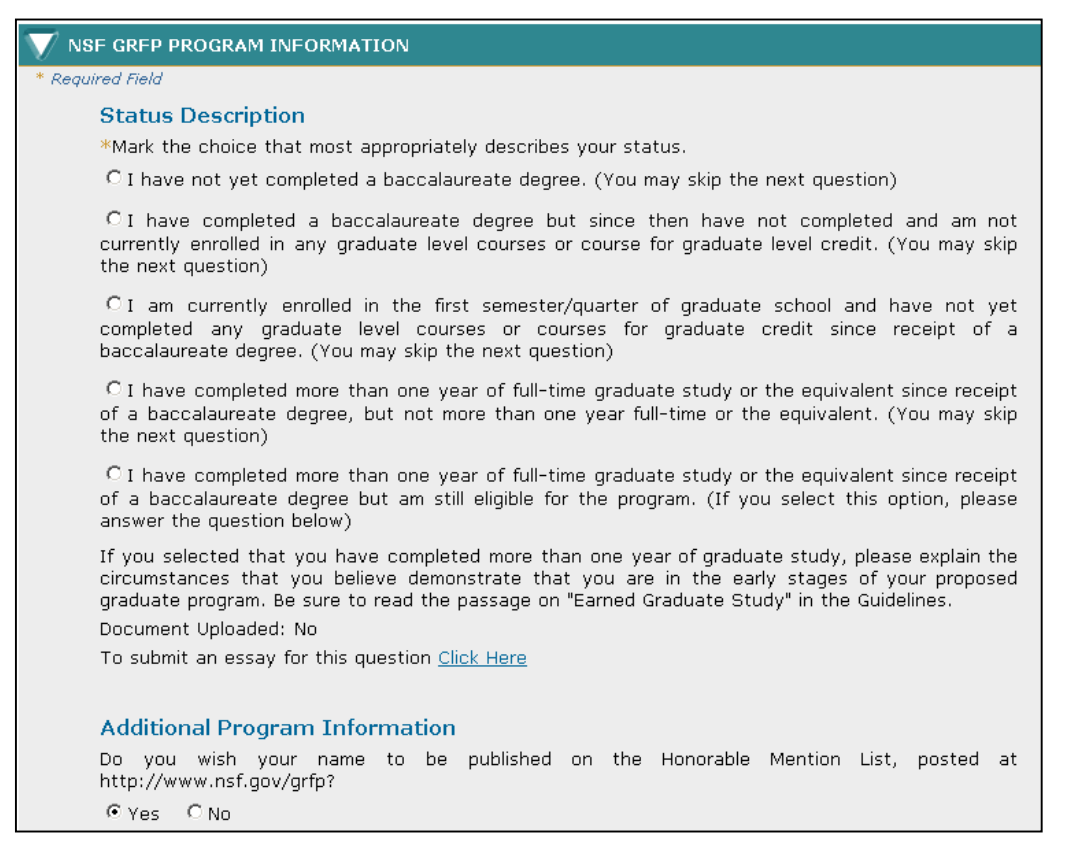

## **Figure 19: NSF GRFP Program Information Section**

2. Select your status description from the list of choices (required).

3. When "you have completed more than one year of graduate study" is selected above, you must upload an essay that explains the circumstances that you believe demonstrate that you are in the early stages of your proposed graduate program.

#### **To Upload your NSF GRFP Program Supporting Essay:**

a. Click the Click Here link.

The **NSF GRFP Program Information Essay Upload** screen is displayed.

b. Either type the file location of your essay in the input box or click the Browse button to find the location.

c. Click the Upload button to begin the upload process.

The **PDF Conversion/Compliance Check** screen is displayed. Please be patient, this process may take a few minutes.Every 15 seconds this page will refresh to check the status of your file.

During the upload process, your file is converted to a PDF. After successful conversion, the **File Successfully Converted/Checked** screen is displayed.

d. Proof-read the converted PDF file. Click the Proofread PDF button to proofread the converted file, paying special attention to check that all figures, graphics, tables, margins, page breaks, and other special formatting options have been accurately preserved.

A new window is opened to display the PDF file.

The **Proofreading Complete** screen is displayed.

e. Click the Accept button to accept the converted PDF file (However, if you detected any problems in the PDF file, you can cancel the upload by clicking on the Cancel button. You may then correct the errors and resubmit the corrected version of your document.)

The **NSF GRFP Program Information Essay** screen is displayed and a View PDF link is now displayed on the screen for your uploaded essay (if the Accept button was clicked in step d).

**NOTE:** Essay files can be updated at any time prior to application submission. New, corrected, or revised essays will not be accepted after the application is submitted.

## **NOTE:** Review panelists will not be able to view web page links when evaluating your application. Web links are not accepted in lieu of essays uploaded into the FastLane application.

4. Select whether you wish your name to be published on the Honorable Mention List.

5. Select whether you wish your mailing address and e-mail address to be published on the Awards List or Honorable Mention List.

6. Select how you learned about the NSF Graduate Research Fellowships. (Check all that apply.)

7. Click the **Save and Continue** button.

Your **NSF GRFP Program Information** is saved and the **Submit Application** screen is displayed.

# <span id="page-33-0"></span>4 DOWNLOAD UNDERGRADUATE GPA FORM

The **Download Undergraduate GPA Form** link will be available in your Application Task List. Click on this link to download the form for requesting a GPA Form. You must complete the applicant's portion of the Undergraduate GPA (Grade Point Average) Form and submit the Undergraduate GPA Form to the Registrar of only the institution from which you received, or expect to receive, your bachelor's that was listed in the Education and Work Experience Step of the Online Application. If you have received, or expect to receive multiple bachelor's degrees and have indicated so on the Education and Work Experience Step, you may submit this form to the Registrar of each of those institutions. You should not submit an Undergraduate GPA Form if your baccalaureate organization is not an U.S. organization.

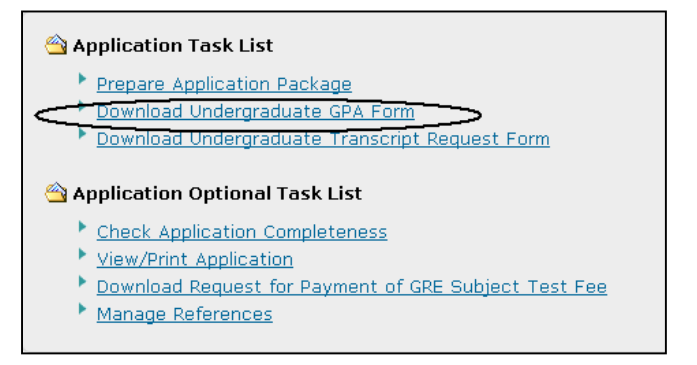

**Figure 20: Download Undergraduate GPA Form Link** 

**NOTE:** You must include your Applicant ID on the GPA and Transcript Request forms in order for them to be processed.

# <span id="page-34-0"></span>5 DOWNLOAD UNDERGRADUATE TRANSCRIPT REQUEST FORM

The **Download Undergraduate Transcript Request Form** link will be available in your Application Task List. Click on this link to you to download the form for requesting a transcript. You must submit a single complete copy of each official transcript from all academic organizations attended, undergraduate and graduate, excluding Fall, by the preferred submission date. Submit a Fall transcript or grade report as soon as it is available. Duplicate the Transcript Request Form as required and submit to all appropriate organizations.

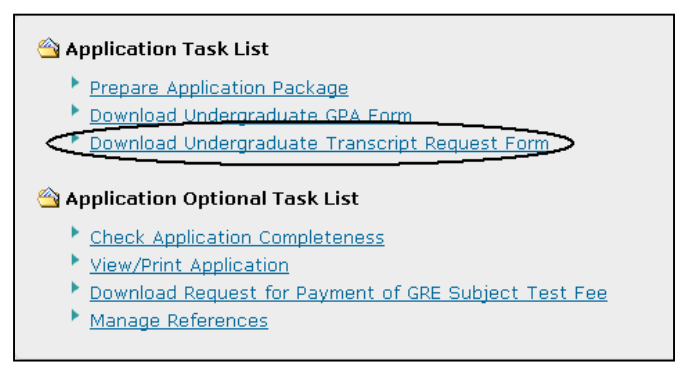

**Figure 21: Download Undergraduate Transcript Request Form Link**

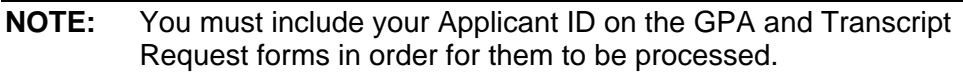

# <span id="page-35-0"></span>6 CHECK APPLICATION COMPLETENESS

The **Check Application Completeness** link will be available in your Application Optional Task List. Click on this link at any time while preparing your application package to display the readiness of your application for submission. When you perform this task to check your application, the system returns a list of both required and optional fields that have not been completed and the section of the application that the field is contained. The task link will remain until you have submitted the application.

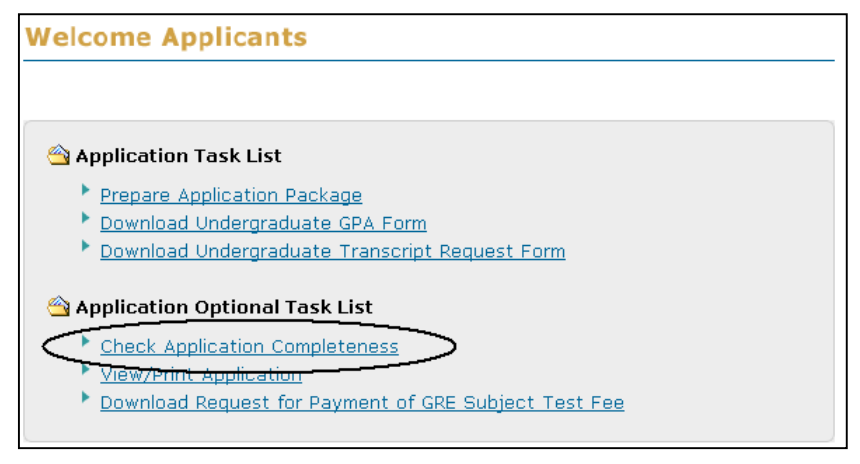

## **Figure 22: Check Application Completeness Link From Optional Task List**

You also have the option to access this feature from within the Prepare Application Package Link.

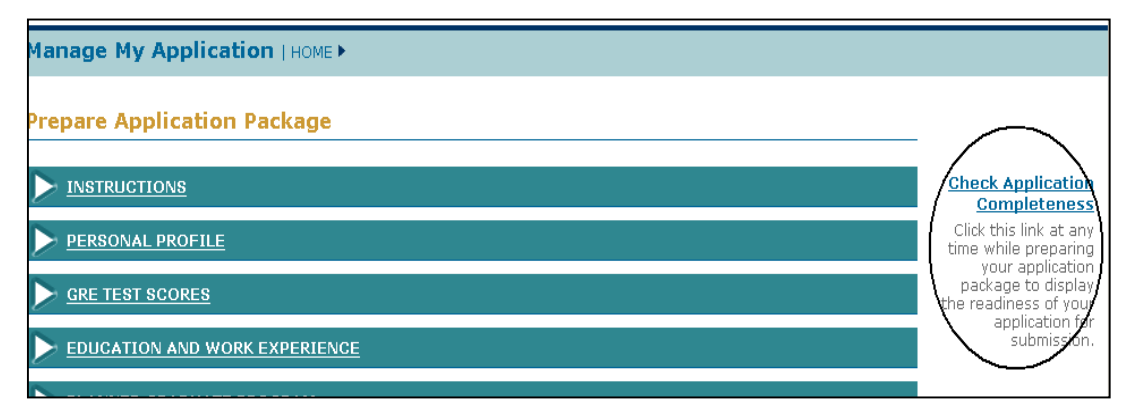

**Figure 23: Check Application Completeness Link Within the Application Package** 

# <span id="page-36-0"></span>7 VIEW/ PRINT APPLICATION

The **View/Print Application** link will be available in your Application Optional Task List. Click on this link to display a printable Adobe PDF version of the application for you to view and/or print your application. This feature is available both prior to and after application submission.

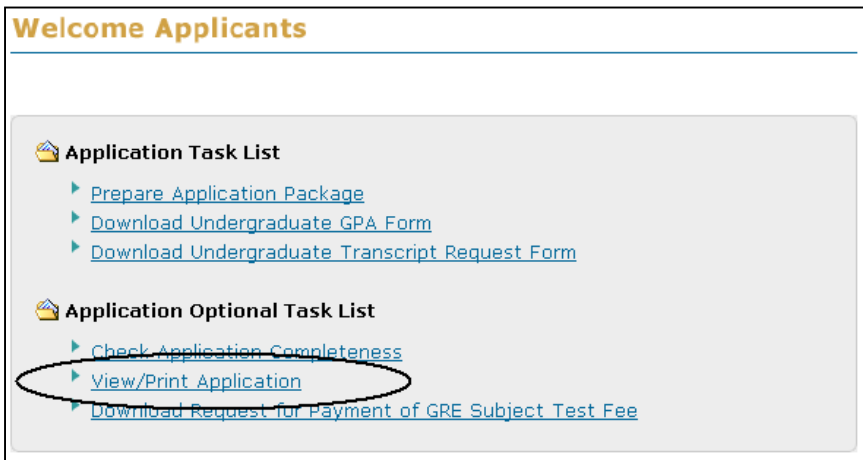

**Figure 24: View/Print Application Link**

# <span id="page-37-0"></span>8 DOWNLOAD REQUEST FOR PAYMENT OF GRE SUBJECT TEST FEE

The **Download Request For Payment of GRE Subject Test Fee** link will be available in your Application Optional Task List. Click on this link to download the form for requesting payment by NSF of your GRE Subject Test registration fee. Send the form with your GRE Subject Test registration form for the December GRE Subject Test to ETS by November.

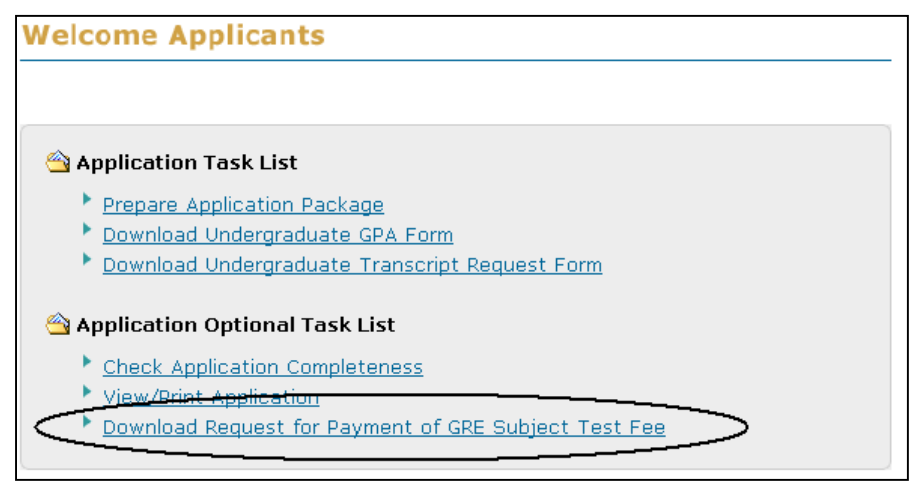

**Figure 25: Download Request for Payment of GRE Subject Test Fee Link** 

# <span id="page-38-0"></span>9 MANAGE REFERENCES

The **Manage References** link will be available in your Application Optional Task List. Click on this link to manage your references. You may add references for your application package even after you have submitted your application using this task link. When you add a reference name to the system and click "send email", an email is sent to the reference person with the reference request. The email will contain a link that the reference person can use to access and submit their reference letter.

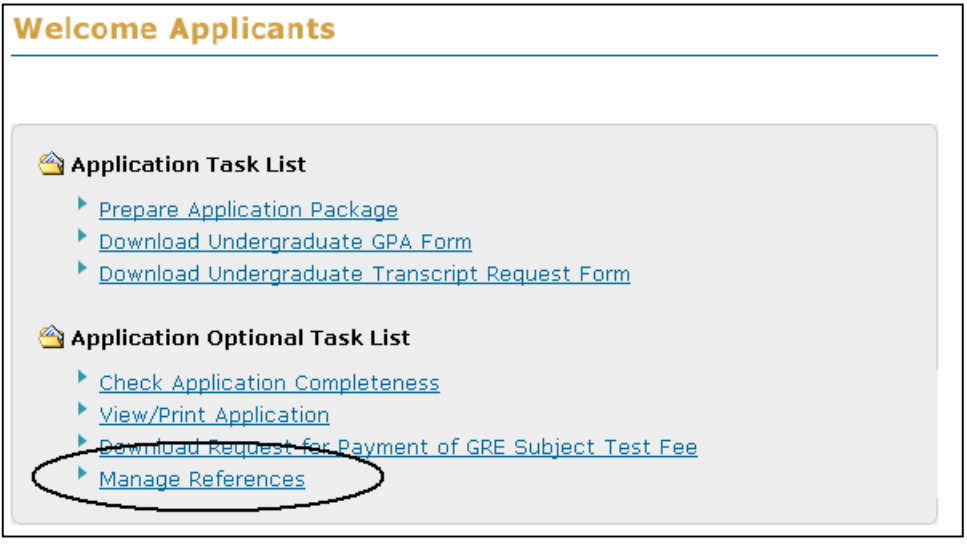

**Figure 26: Manage References Link** 

# <span id="page-39-0"></span>10 WITHDRAW APPLICATION PACKAGE

The **Withdraw Application Package** link will be available in your Application Optional Task List. Click on this link to withdraw your application package before the submission deadline if you decide you do not want your application package reviewed for award consideration. If you wish to withdraw your application after the submission deadline, you must contact ASEE for that request.

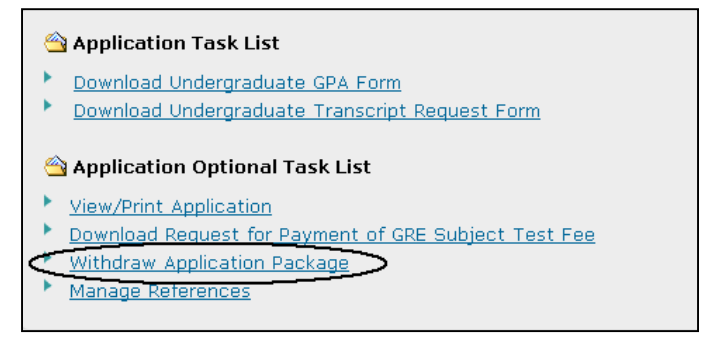

**Figure 27: Withdraw Application Package Link** 

# <span id="page-40-0"></span>11 MANAGING YOUR USER PROFILE

Your user profile includes your name, demographic information, primary contact information, and secondary contact information. Your name and primary contact information are displayed in the Applicant Data area on the right side of your home page. You may view or update your profile at any time using the **Update My Profile** link found in the Applicant Data area.

When updating your profile information, you may make changes to your name, primary contact information, or secondary contact information. The required fields in your profile are marked with an asterisk.

## **TIP:** All correspondence related to your application will be sent to your primary contact information. Your primary email address will also be the email address that all system-generated emails and reminders will be sent to. Please be sure that you keep this information up-to-date.

To Update Your Profile:

1. Click the Update My Profile link from your home page Applicant Data area.

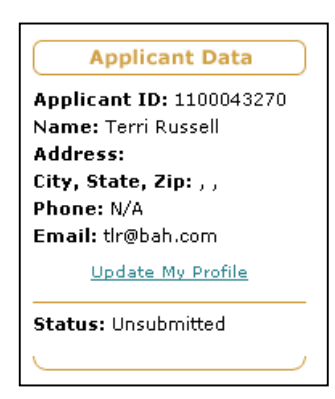

**Figure 28: Update My Profile Link**

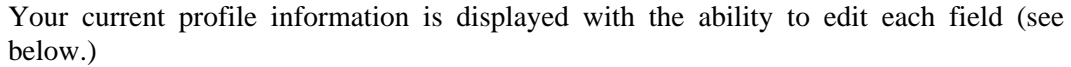

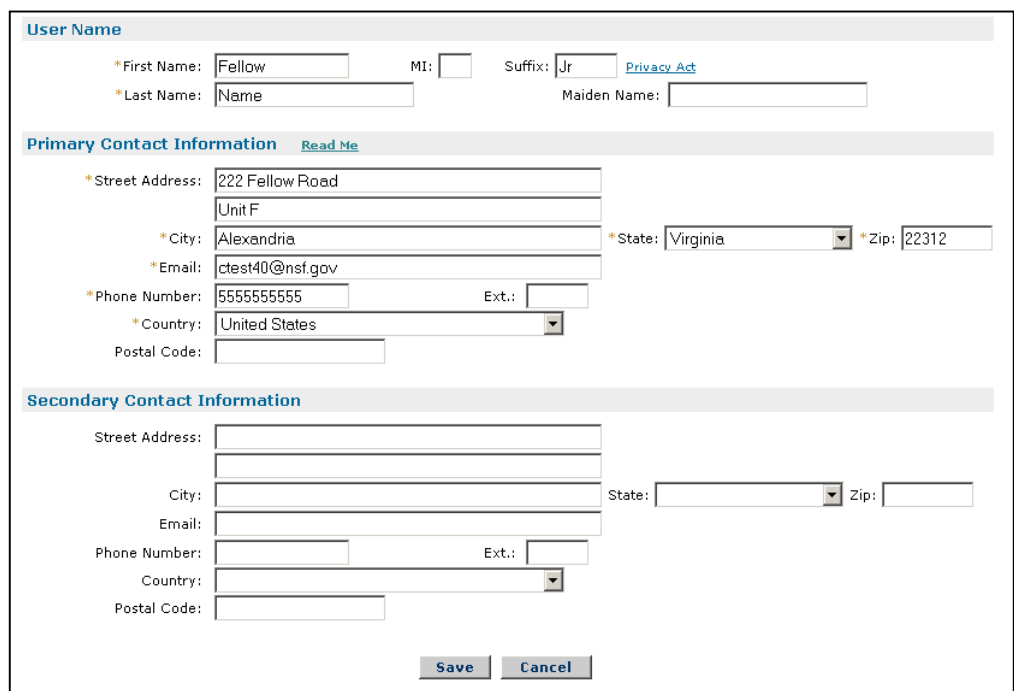

**Figure 29: Update My Profile Screen**

- 2. Enter the changes to your profile information.
- 3. Click the Save button.

Once you have submitted the changes to your profile, a confirmation screen is displayed. You may select the GRFP Home Page link to return to your home page and task list. Any changes to your primary contact information will be reflected in the profile area of your applicant data.